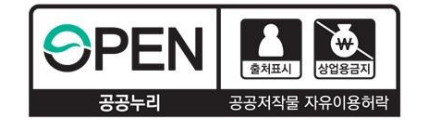

ad<br>11

# **2024년 1학기 국가근로장학금 사전교육**

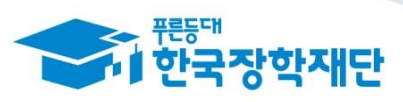

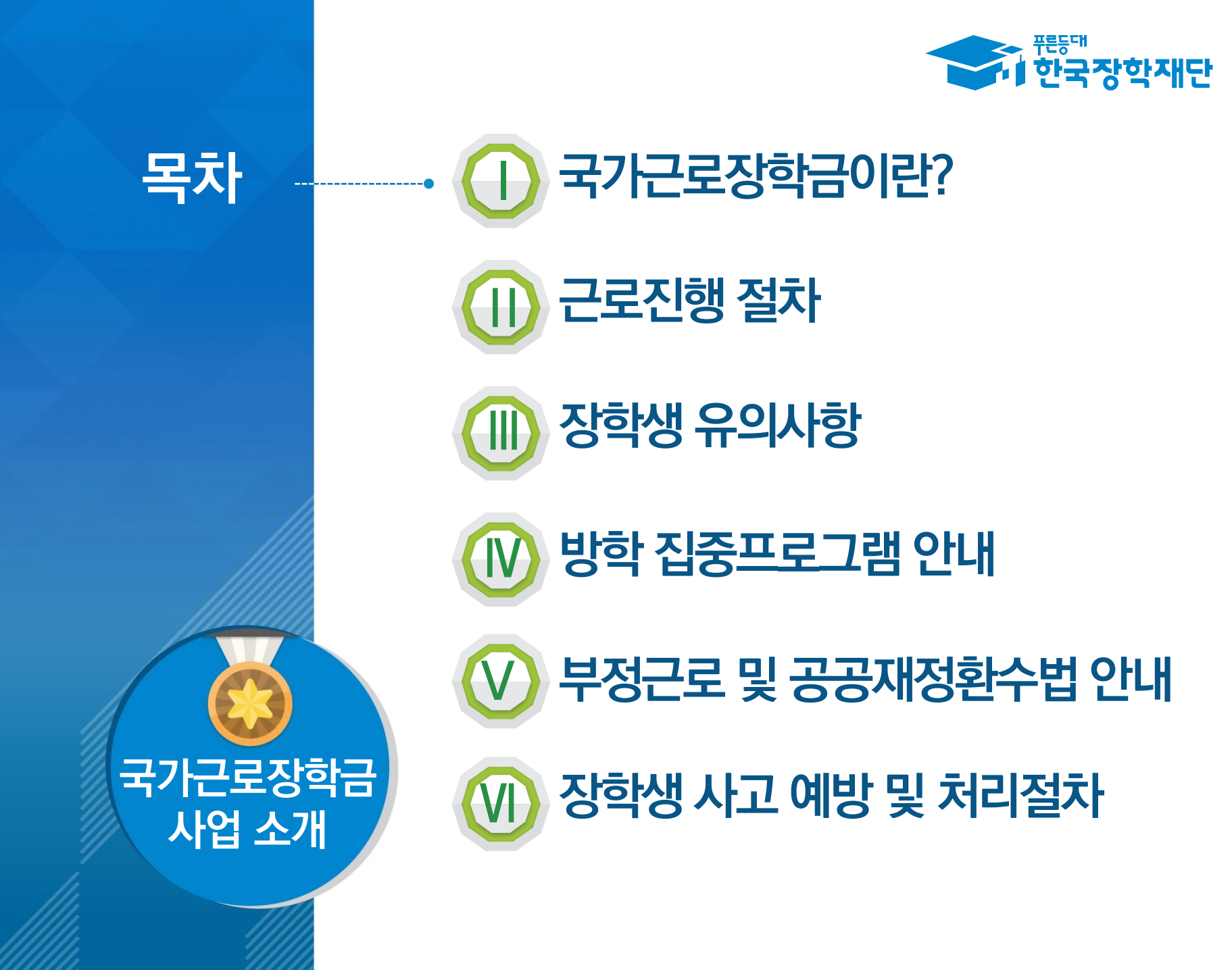

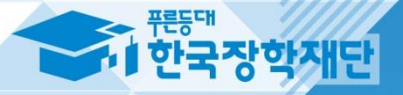

# $\mathbf{T}$ 국가근로장학금이란?

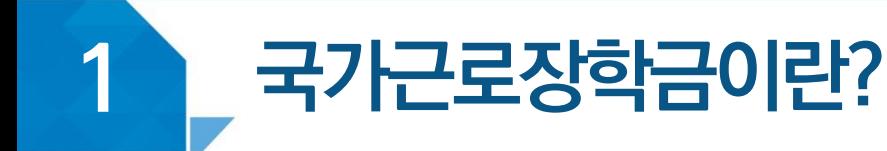

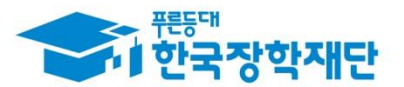

## **< 국가근로장학금 사업 목적 >**

# **저소득층 대학생의 등록금, 생활비 지원 안정적인 학업 여건 조성 사회 <sup>및</sup> 직업체험 기회 제공 대학생의 취업 역량 제고**

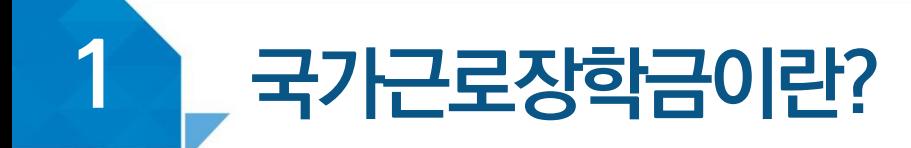

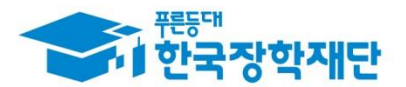

#### **< 국가근로장학금 장학생 선발 >**

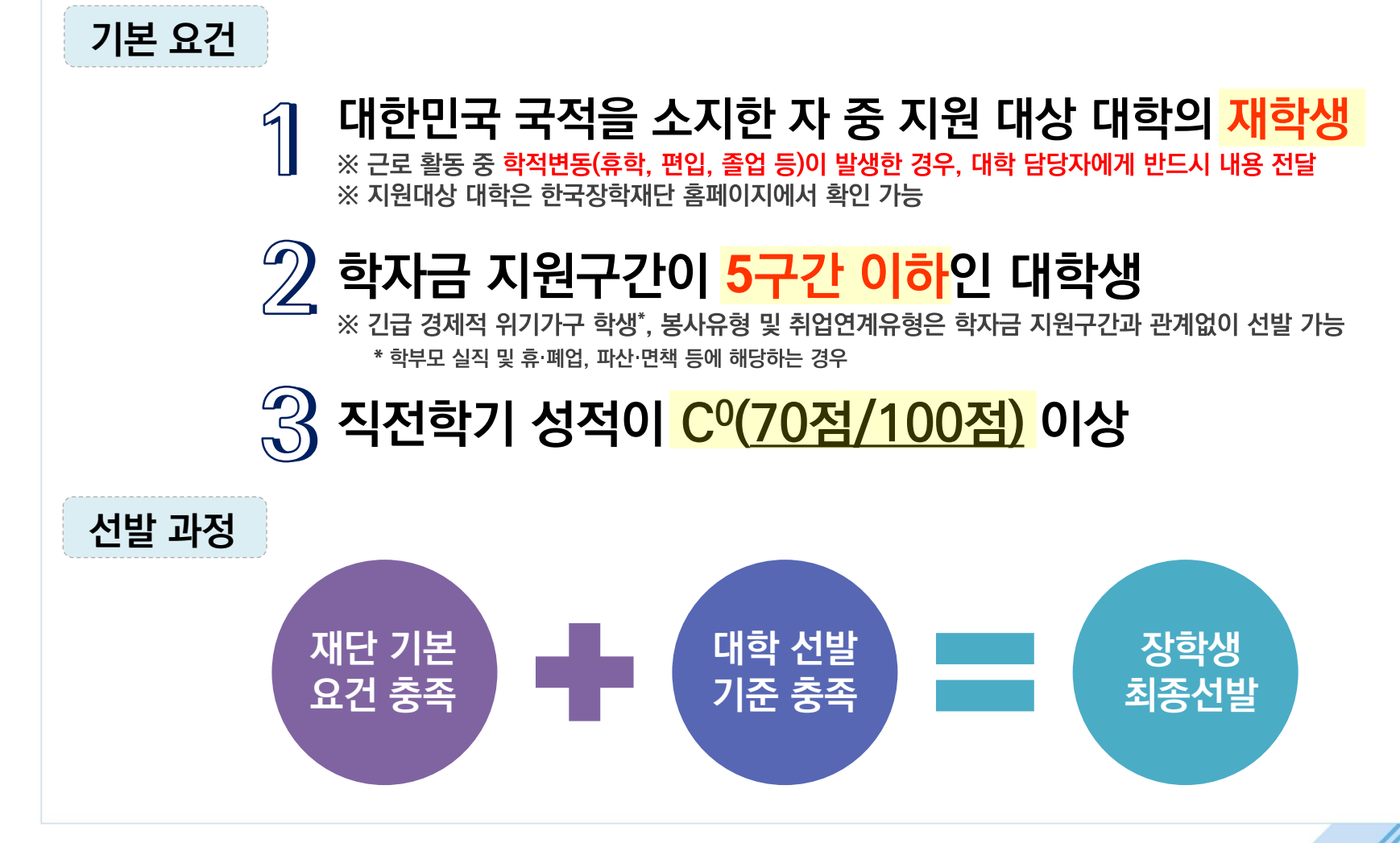

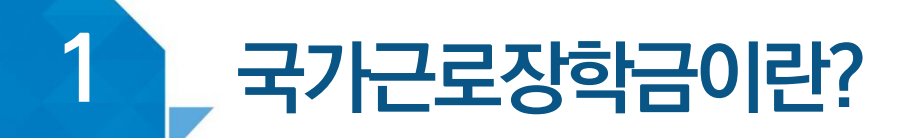

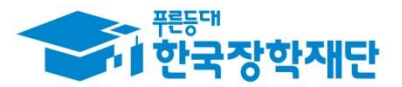

 ★★월 최대★★ - 일반교내 : 35시간 - 일반교외 : 50시간 - 봉사유형 : 60시간

#### **< 근로가능시간과 시급 >** ★★

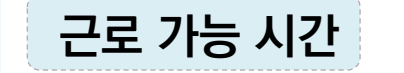

#### ▶ **최대 근로가능시간**

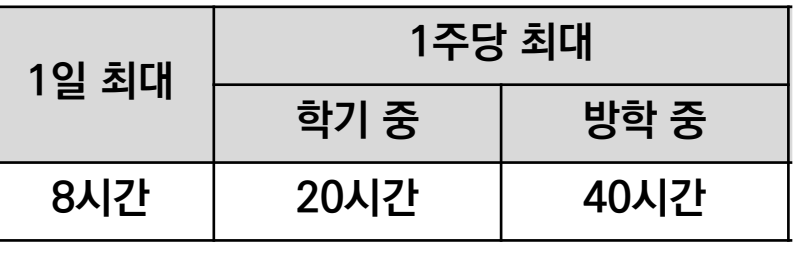

※ '주'의 기준은 매주 월요일~일요일(7일)

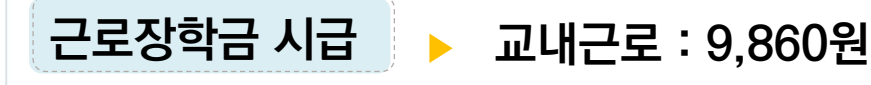

#### ▶ **교외근로 : 12,220원**

#### **근로장학금 지급일** ▶익월 16일 이내 - 교내근로학생은 2번(80%, 20% 나누어 지급)

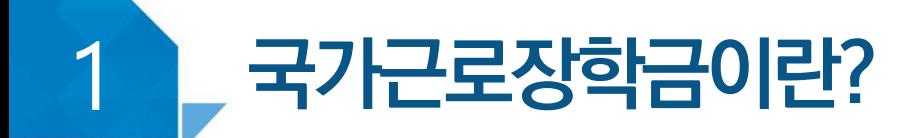

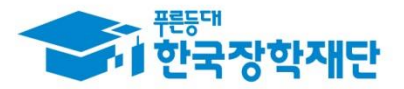

#### **< 국가근로유형 알아보기>**

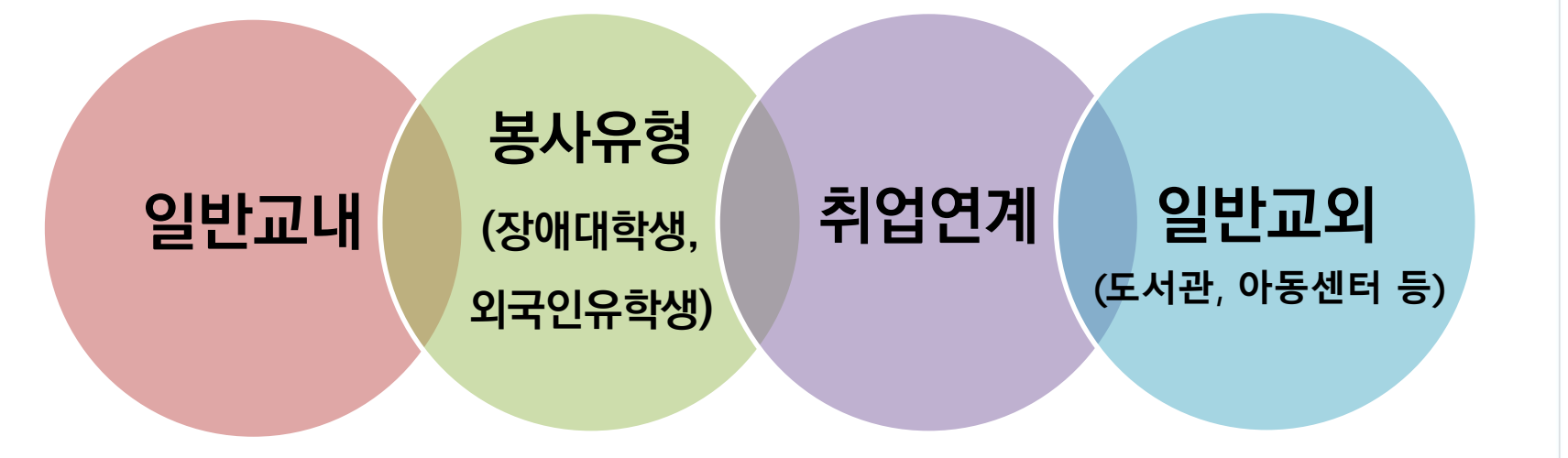

#### **< 최대 근로시간 예외사항 >**

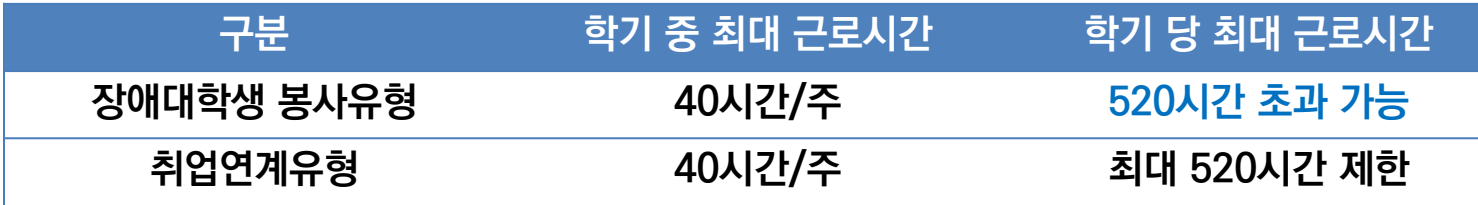

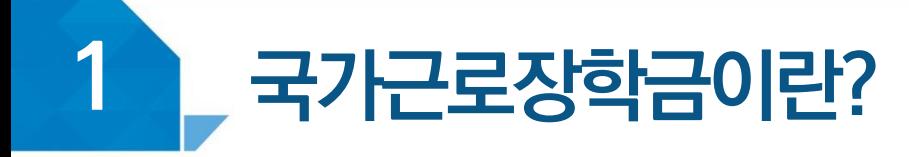

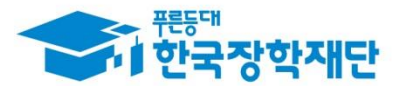

## **< 장애대학생 봉사유형 >**

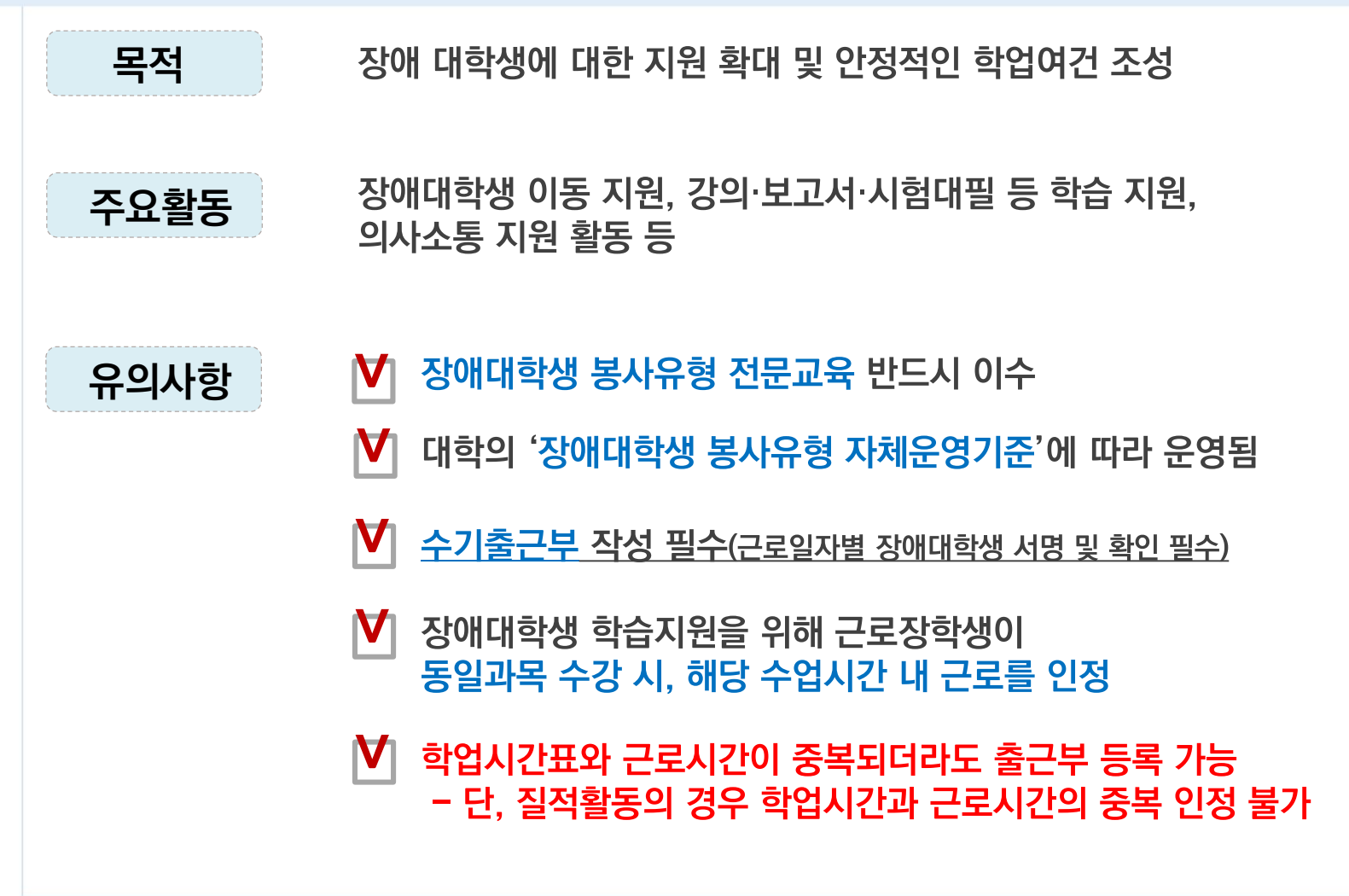

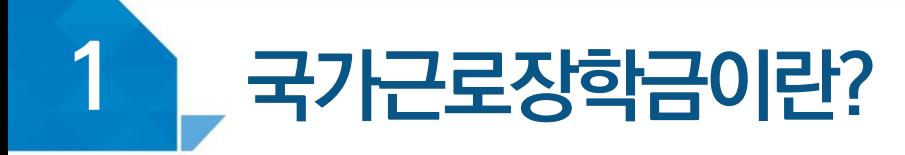

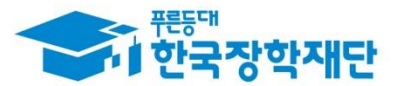

## **< 외국인유학생 봉사유형 >**

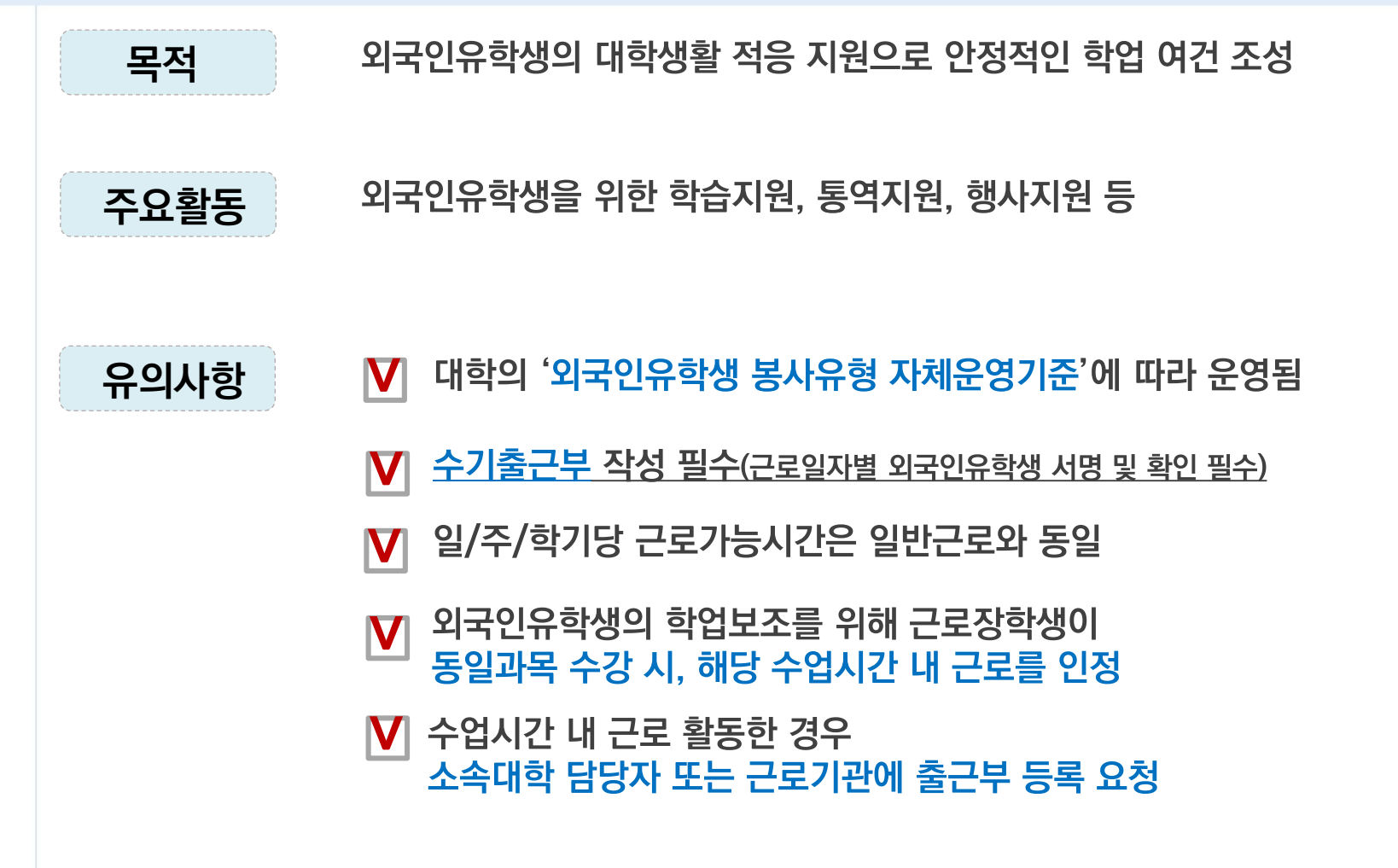

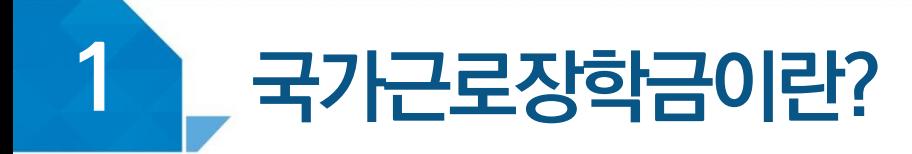

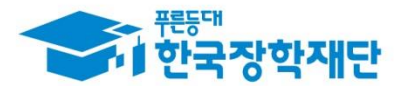

### 〈 취업연계유형 〉

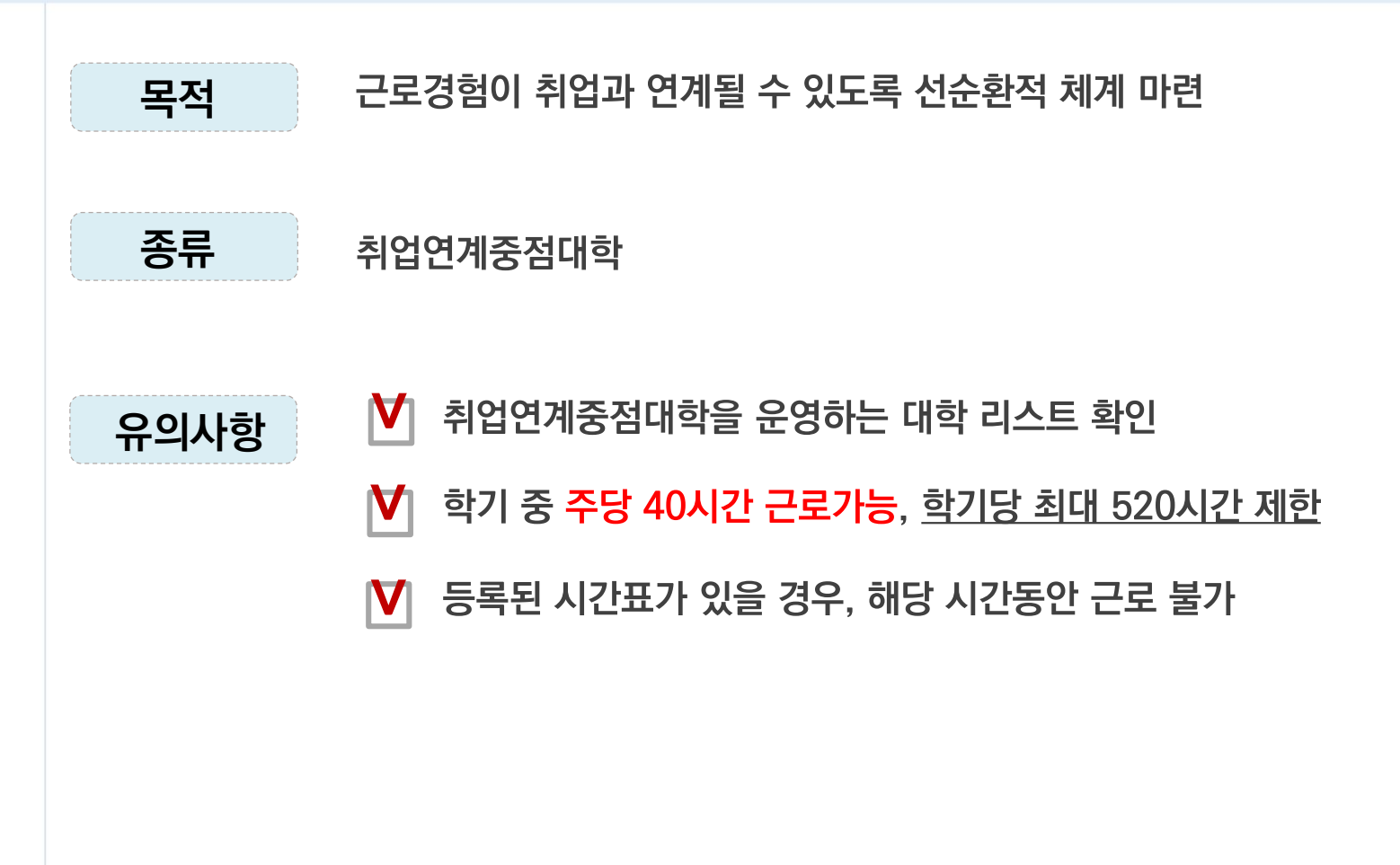

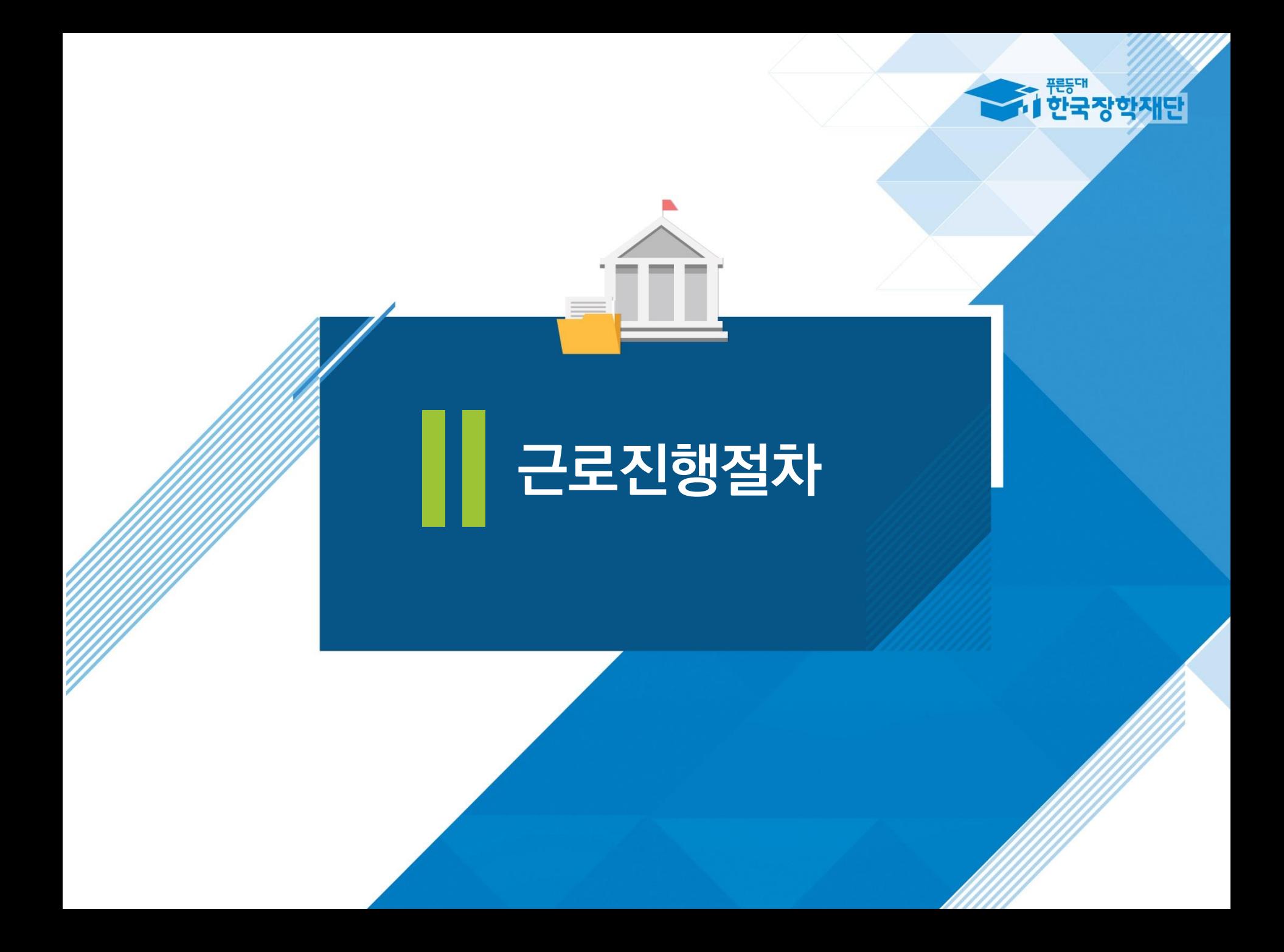

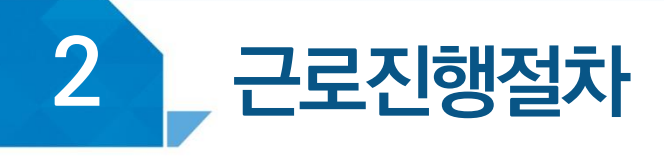

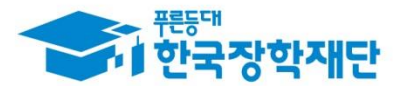

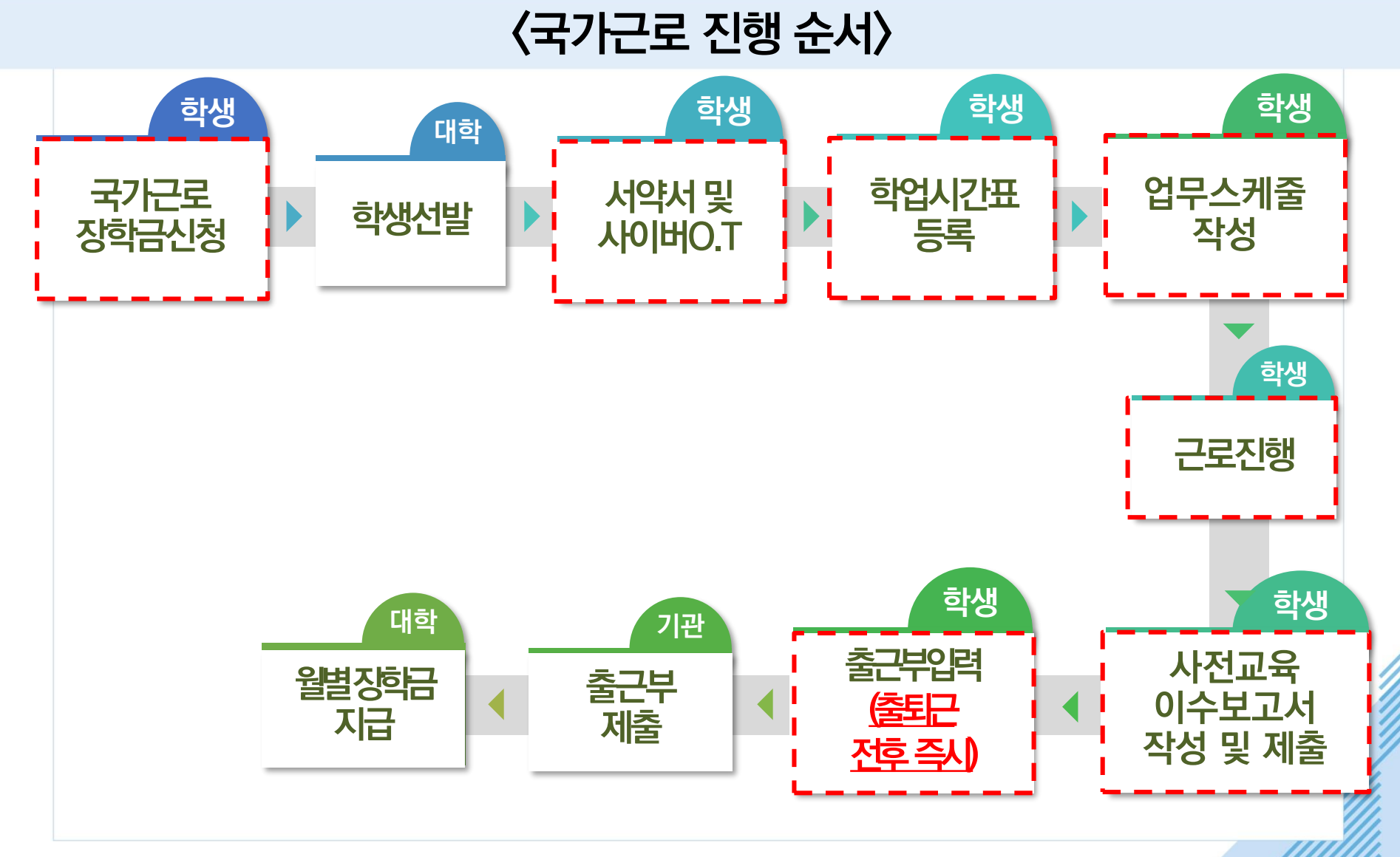

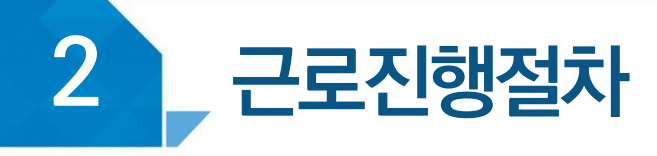

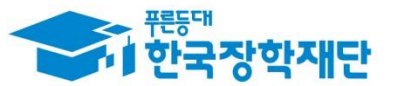

# 〈 장학생 서약서 및 사이버 오리엔테이션 〉

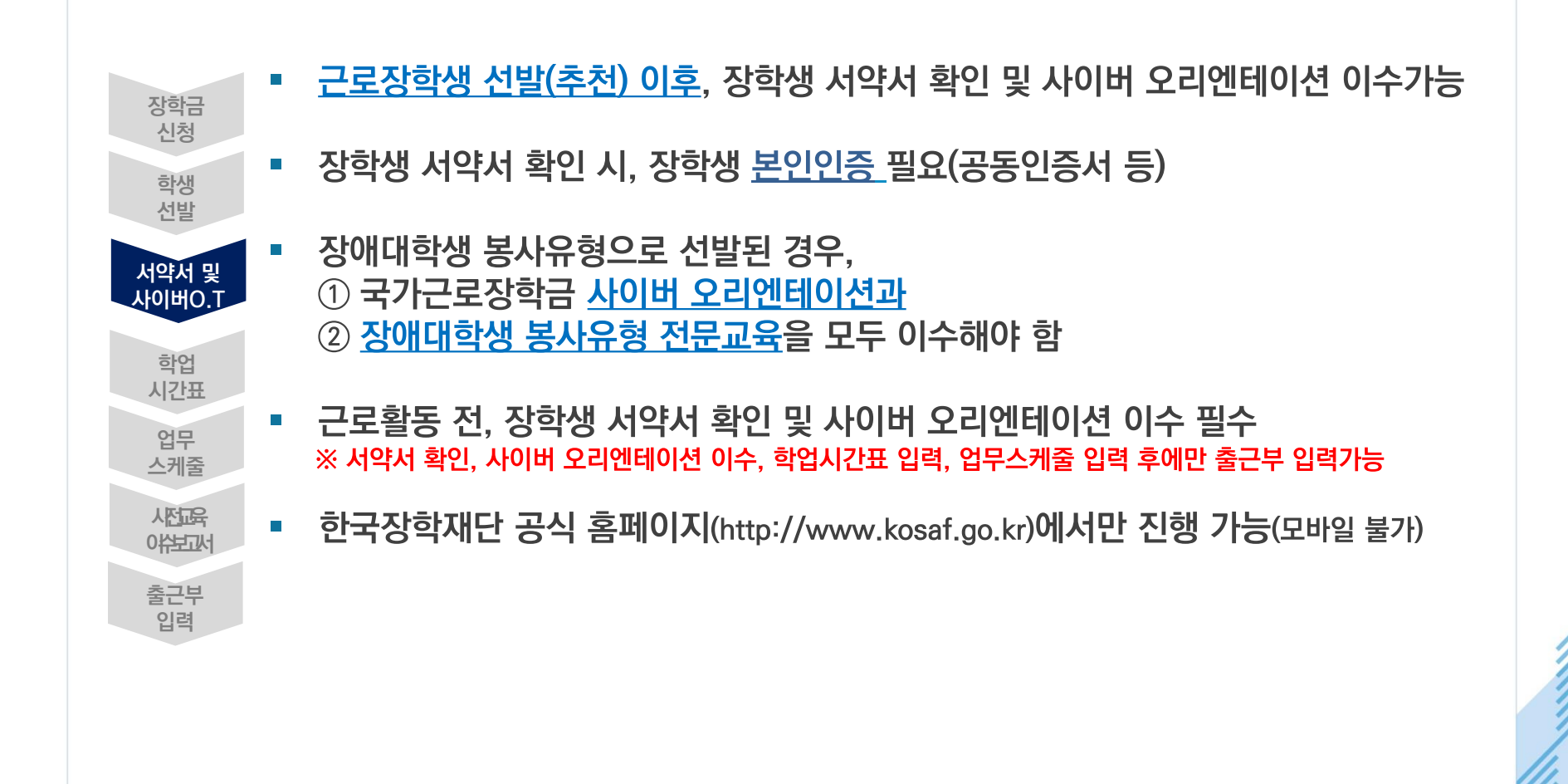

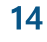

#### 2 서약서 확인 시, 본인인증 필요(공동인증서 등)

※ 장학생 서약서의 내용은 학기마다 변동될 수 있으며, 내용을 꼼꼼히 확인해야 함

|한국장학재단 홈페이지에서 서약서 보기 클릭 후, 근로장학생의 의무 및 제재사유 필수 확인

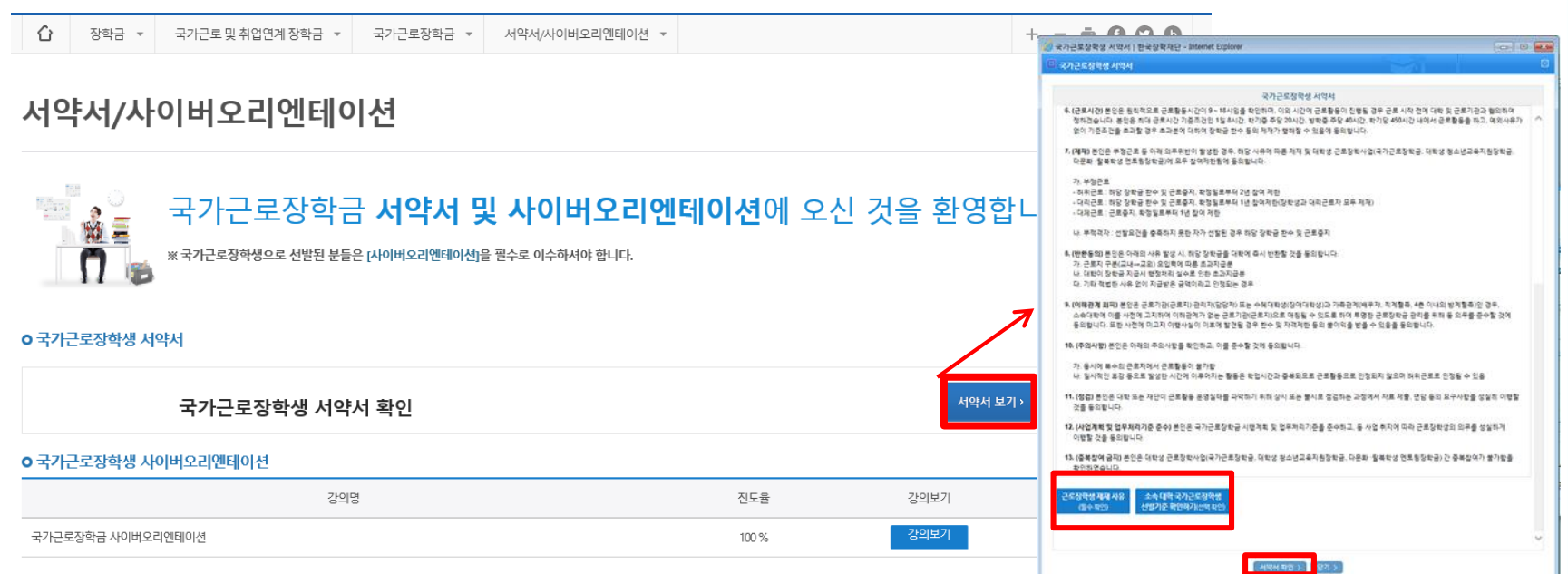

#### (경로) 장학금 〉 국가근로 및 취업연계장학금 〉 국가근로장학금 〉 <mark>서약서/사이버오리엔테이션</mark>

## 장학생 서약서 확인 및 사이버 오리엔테이션 이수 방법

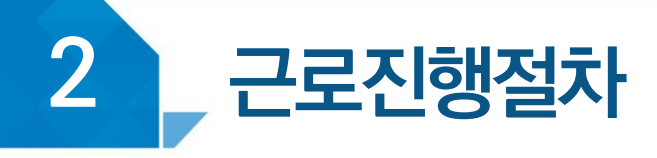

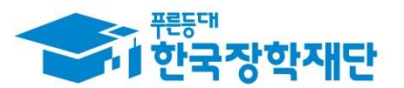

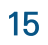

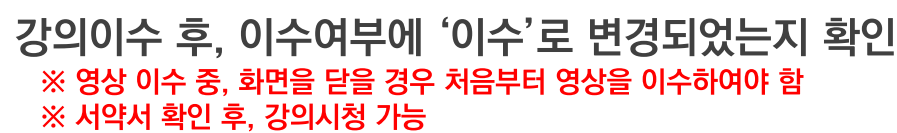

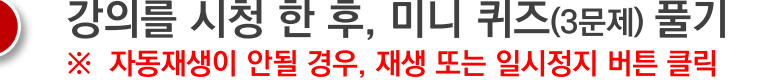

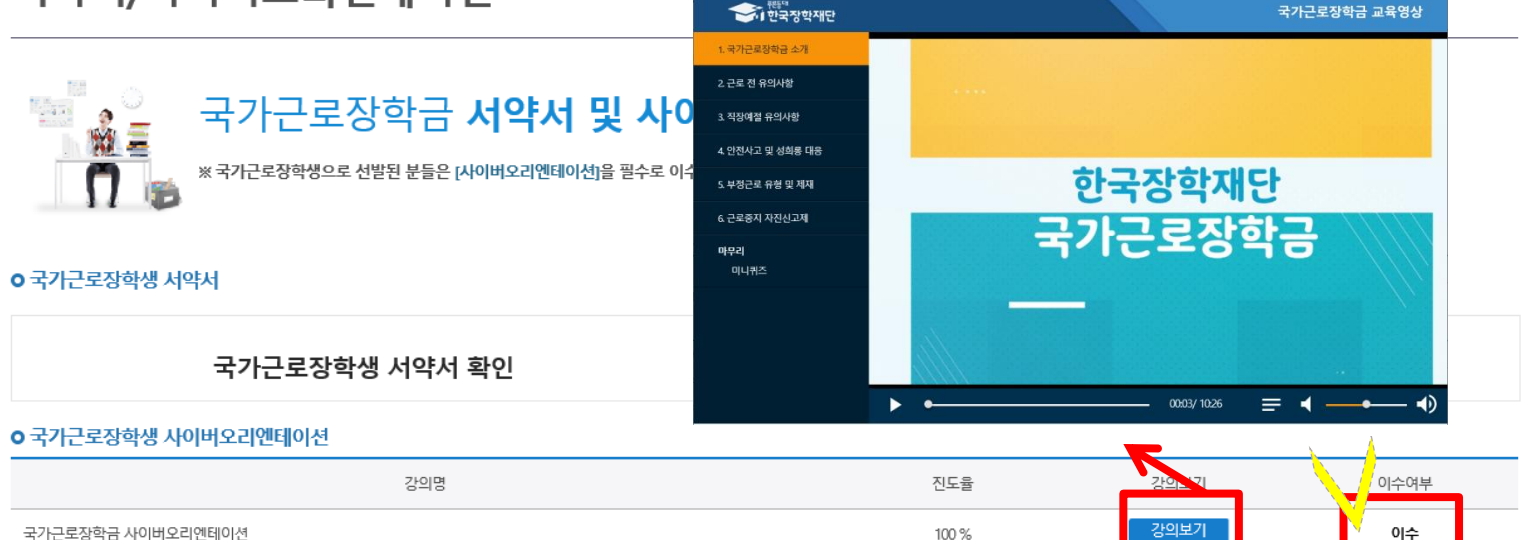

#### 서약서/사이버오리엔테이션

#### ⇧ 장학금 \* 국가근로 및 취업연계 장학금 ▼ 국가근로장학금 \* 서약서/사이버오리엔테이션 ▼

## 장학생 서약서 확인 및 사이버 오리엔테이션 이수 방법

<mark>수</mark> https://portal.kosaf.go.kr/ - 장학금 > 국가근로장학금 > 사이버오리엔테이션\_WebDRM[m1R] - Internet Explo

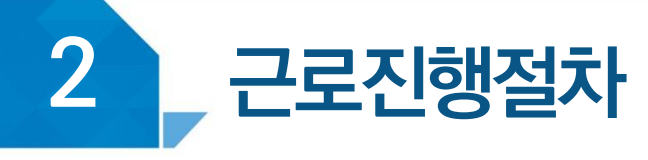

 $\boxed{2}$ 

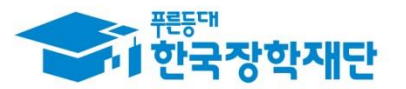

 $+ - 6000$ 

 $\Box$   $\times$ 

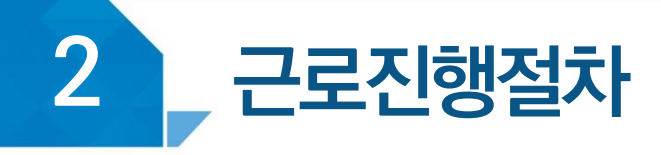

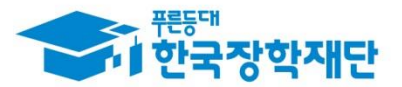

# 3.10.(일)까지★★

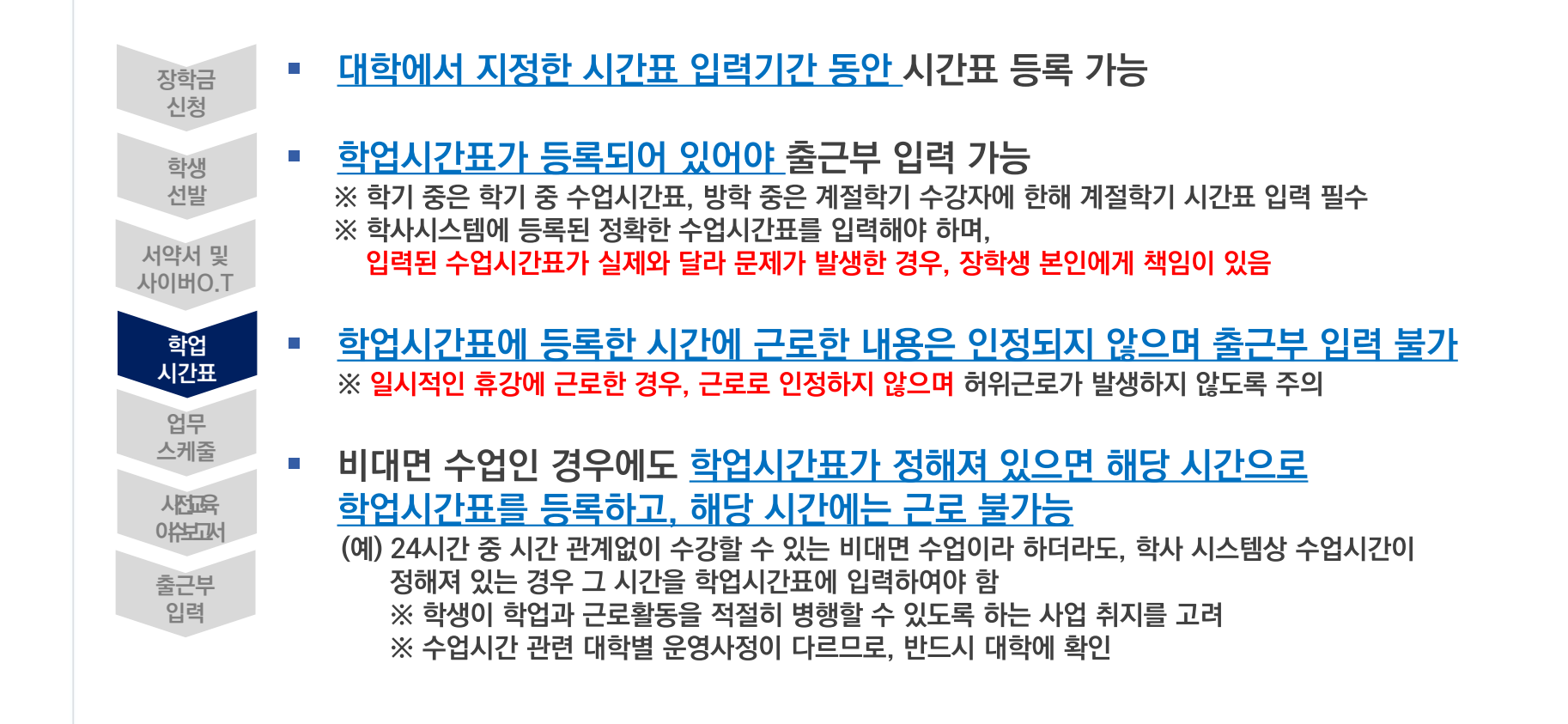

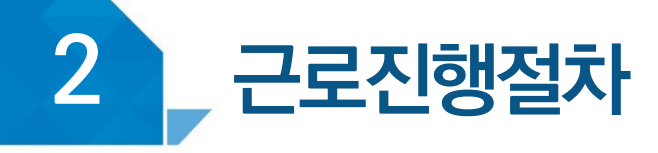

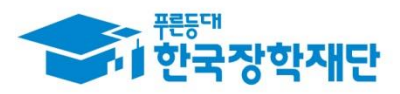

#### 학업시간표 등록 방법(모바일) **(경로) 근로 및 멘토링 활동관리 > 학업시간표 관리**

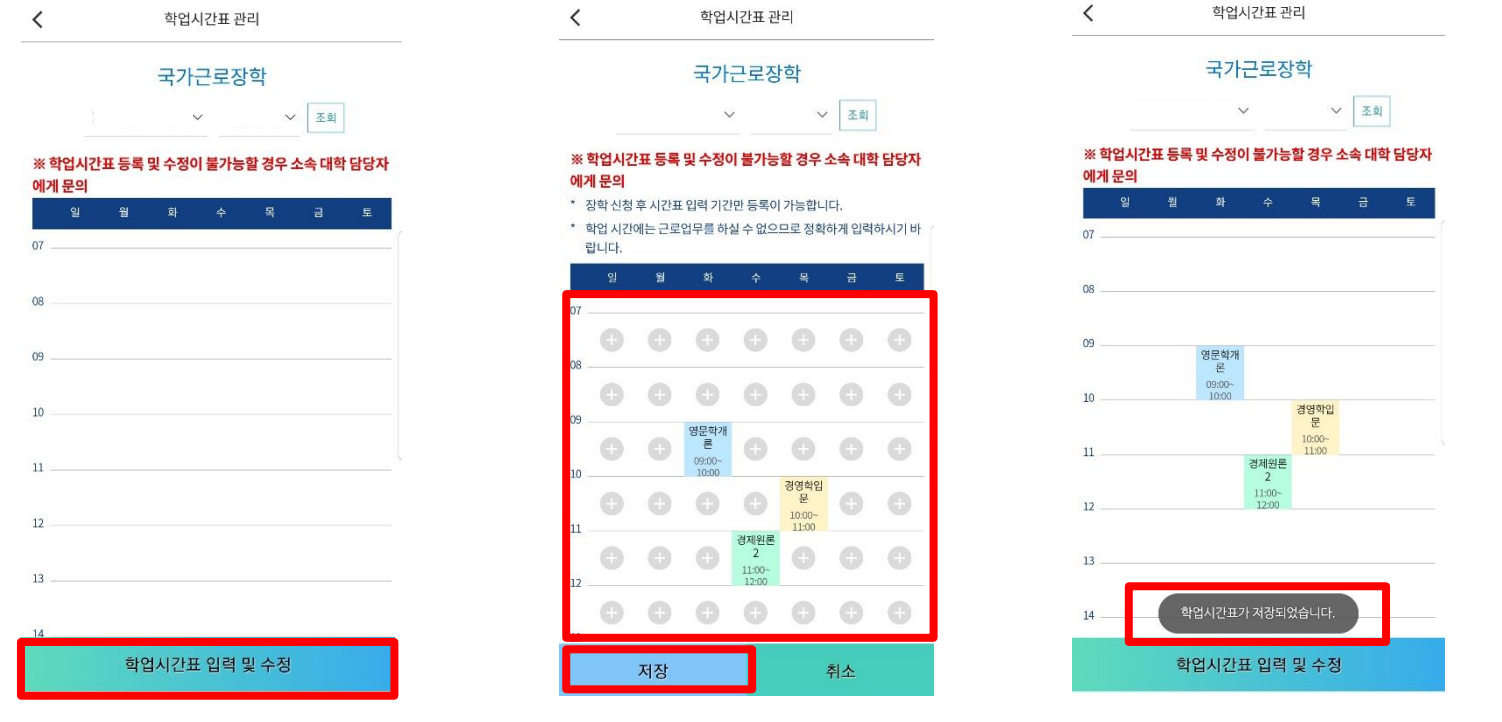

하단의 '학업시간표 입력 및 수정' 클릭, (+) 버튼을 이용하여 시간표 입력 후 저장

※ 실제 대학 학사시스템 시간표를 정확하게 입력

※ 온라인 강의, 실습시간표 등 특수한 시간표가 있을 경우 대학에 문의

#### ※ 실제 대학 학사시스템 시간표를 정확하게 입력 ※ 온라인 강의, 실습시간표 등 특수한 시간표가 있을 경우 대학에 문의

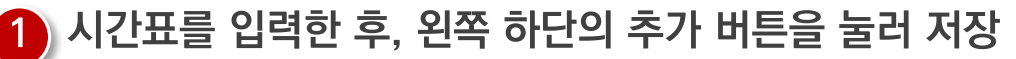

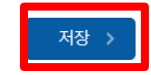

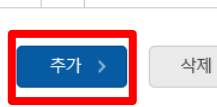

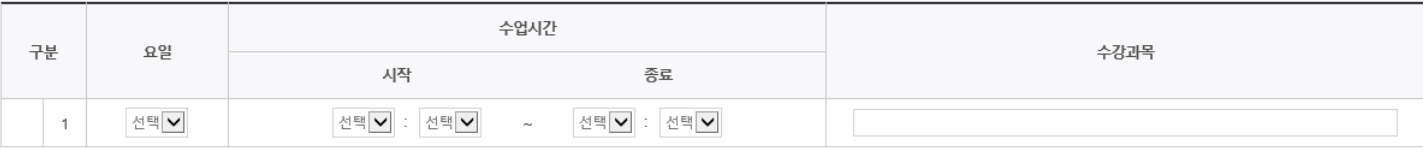

#### o 학업시간표 입력

A 하어 피가프 과과

• 학업 시간에는 근로업무를 하실 수 없으므로 정확하게 입력하시기 바랍니다

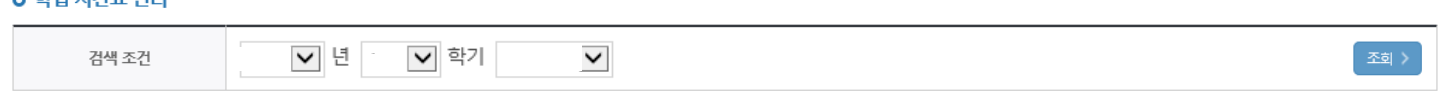

#### 학업시간표 관리 ※ 학업시간표 등록 및 수정이 불가능할 경우 소속 대학 담당자에게 문의

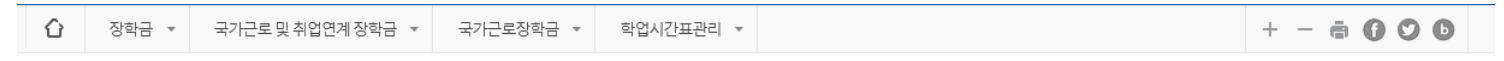

#### (경로) 장학금〉국가근로 및 취업연계장학금〉국가근로장학금〉근로장학관리〉<mark>학업시간표관리</mark>

#### 학업시간표 등록 방법(홈페이지)

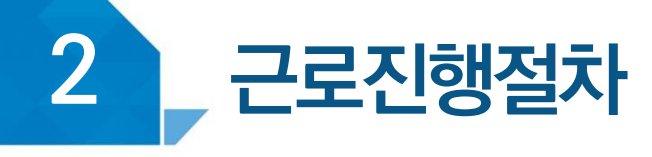

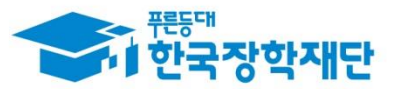

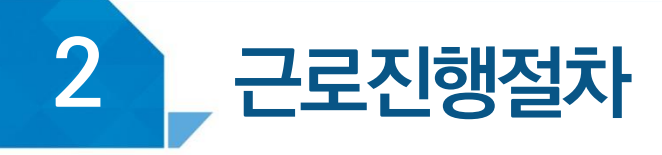

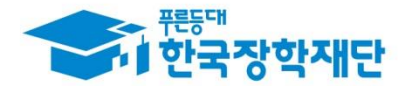

# < 업무스케줄 >

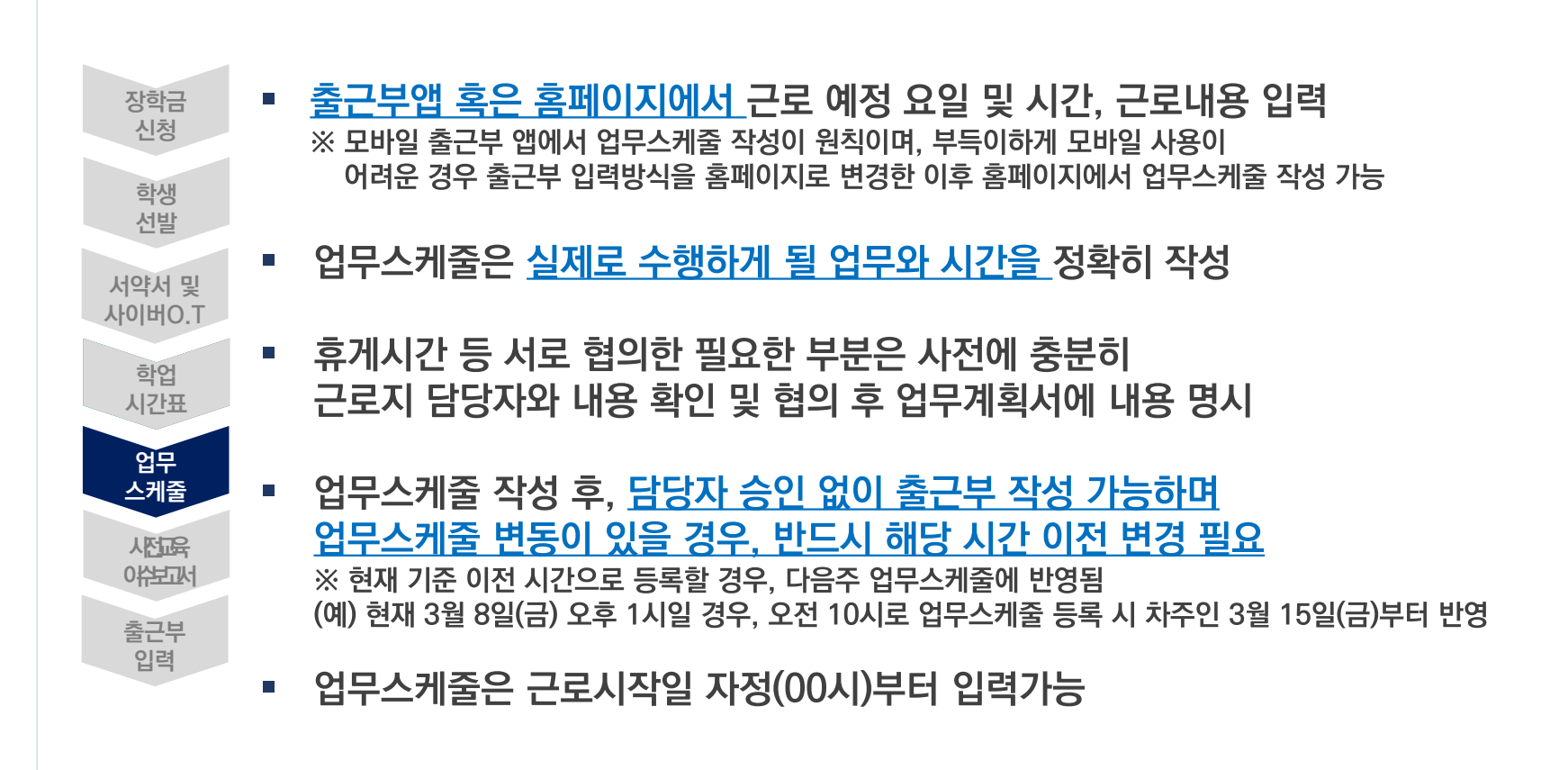

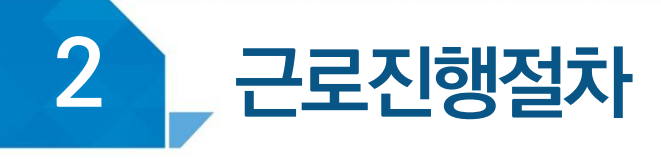

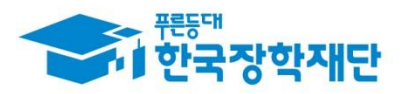

### 업무스케줄 등록 방법(모바일)

#### (경로) 모바일 출근부 앱 로그인 후 화면 하단의 '<u>스케줄'</u> 버튼 클릭

[ 모바일 출근부앱 ]

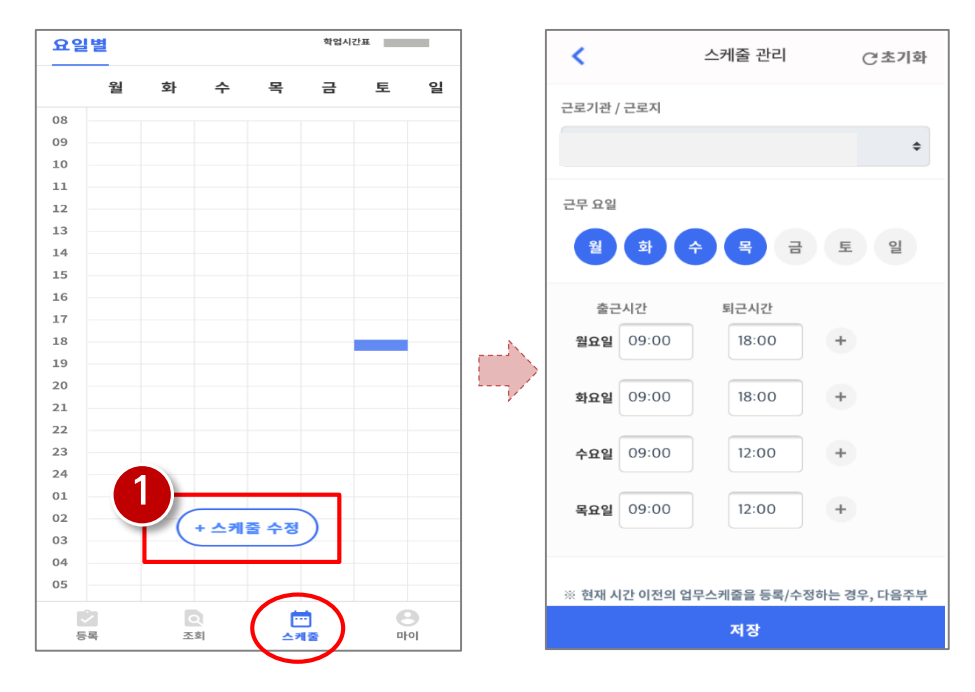

#### 1 스케줄 수정(등록) 버튼을 클릭하여 근무 요일 및 출퇴근시간 입력 ※ 실제로 하게 될 업무를 상세히 작성

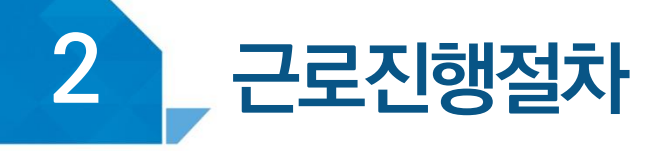

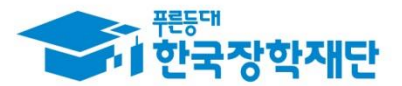

#### 업무스케줄 등록 방법(홈페이지)

#### (경로) 장학금〉국가근로 및 취업연계장학금〉국가근로장학금〉근로장학관리〉<mark>업무스케줄 관리</mark>

[ 홈페이지 ] ※ 출근부 입력방식을 홈페이지로 변경한 경우에만 홈페이지에서 업무스케줄 작성 가능

업무스케줄 관리

업무스케줄을 저장 및 조회하실 수 있습니다. ※ 출근부 입력방식이 홈페이지인 경우에만 홈페이지에서 업무스케줄 입력 및 수정이 가능합니다.

**ㅇ 업무스케줄 조회** 

선택

학기

※ 실제로 하게 될 업무를 상세히 작성

▽ 년 ▽ 학가

근로기관명

검색 >

순번

검색 조건(장학년도-학가)

장학년도

근로세부유형

 $\circ$ 1 ※ 선택을 클릭하시면 저장하시고자 하는 근로지의 업무스케줄을 저장할 수 있습니다.

) 근로 예정인 기관을 선택하여 근로 기간 설정 후, 근로시간(예상)입력

21

근로지명

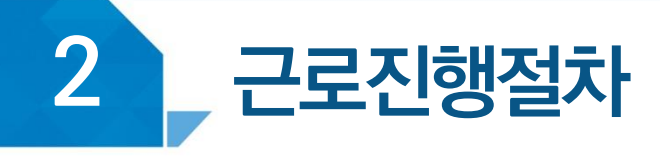

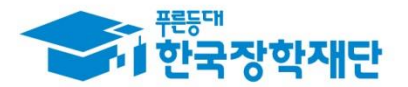

# 〈 교육 이수보고서 〉

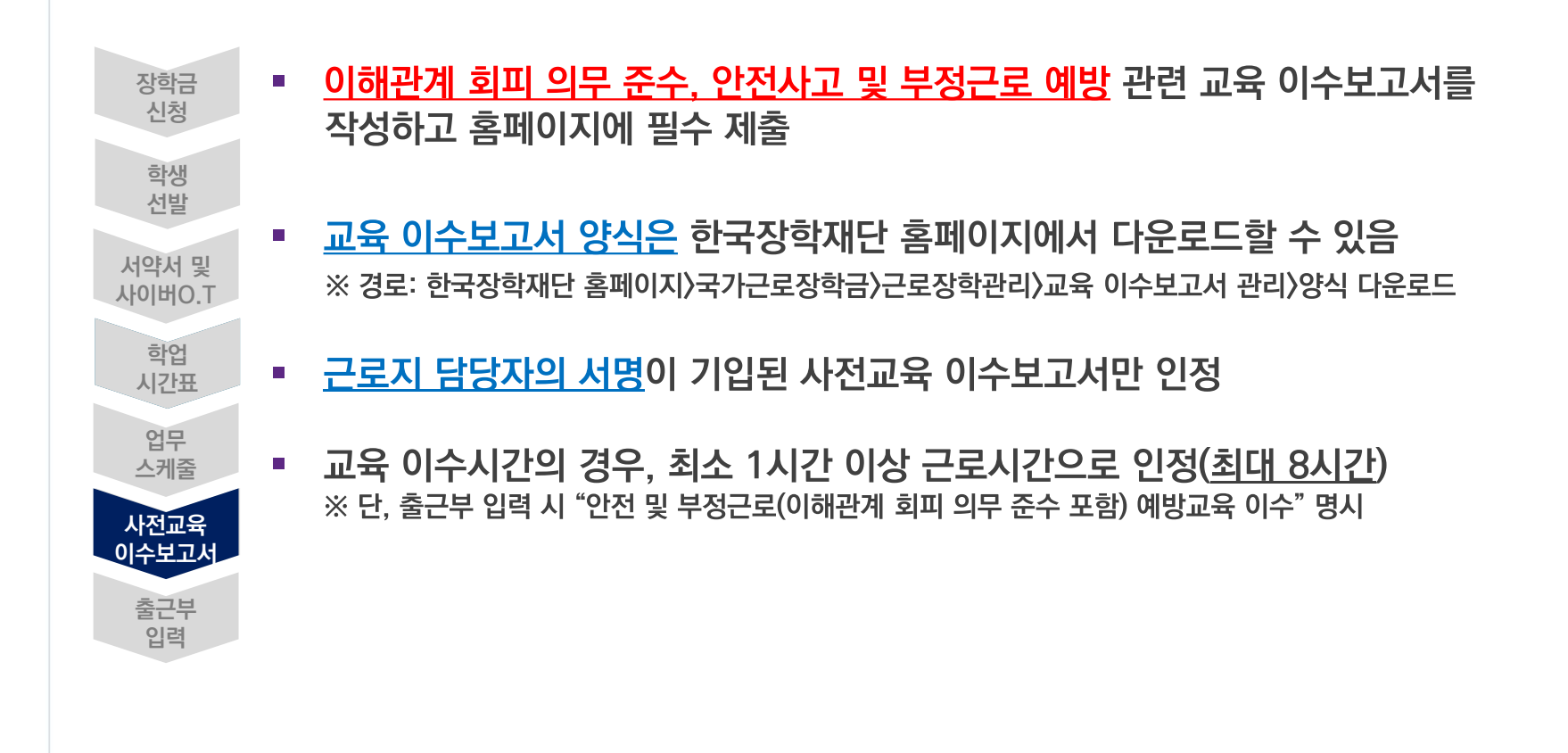

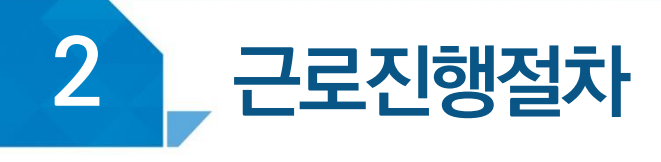

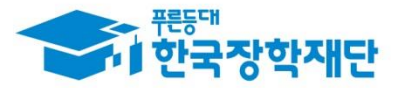

### 교육 이수 보고서 제출 방법(홈페이지)

#### **(경로) 장학금> 국가근로및취업연계장학금 > 국가근로장학금 > 근로장학관리 교육이수보고서관리**

국가근로장학생 사전교육 이수보고서

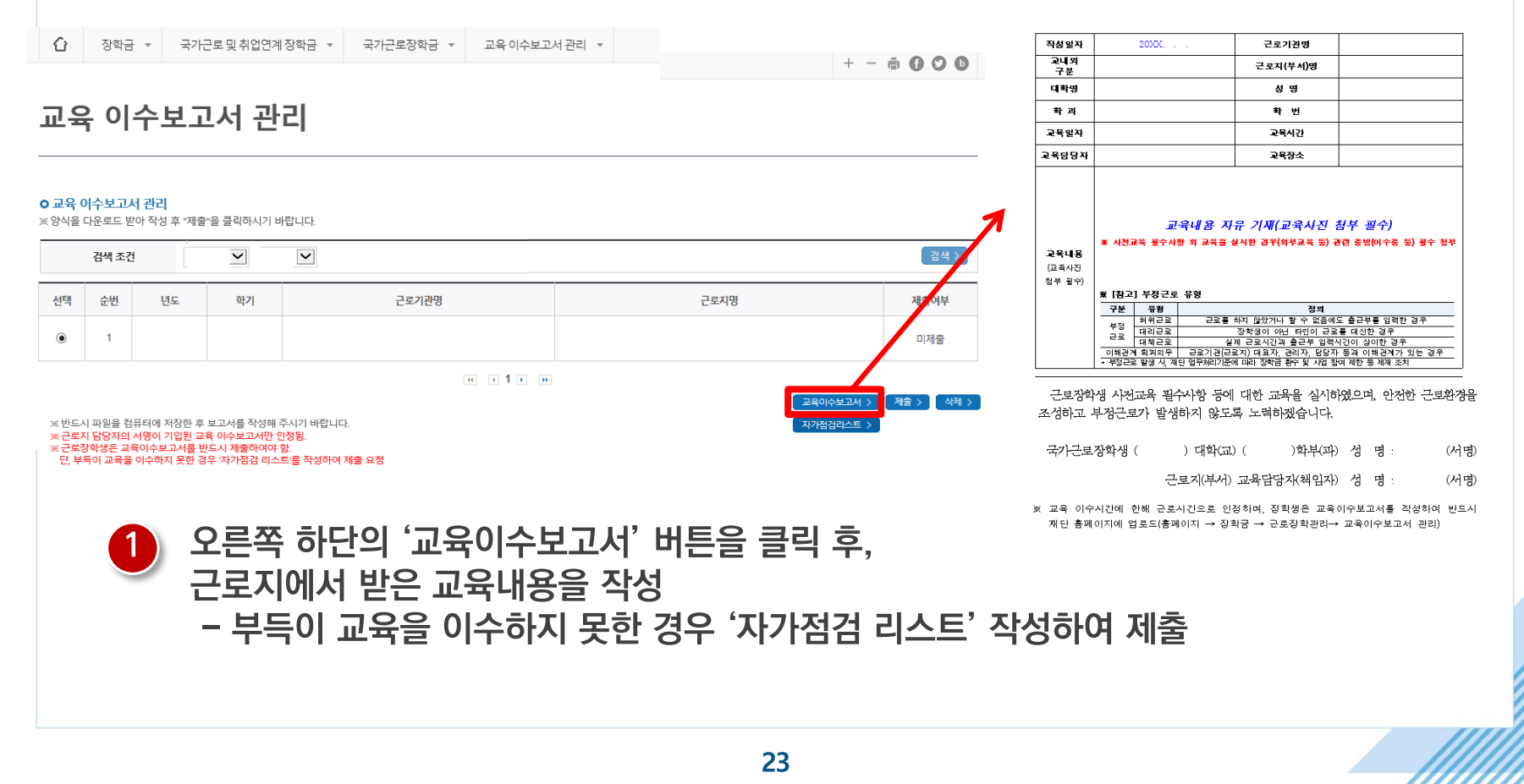

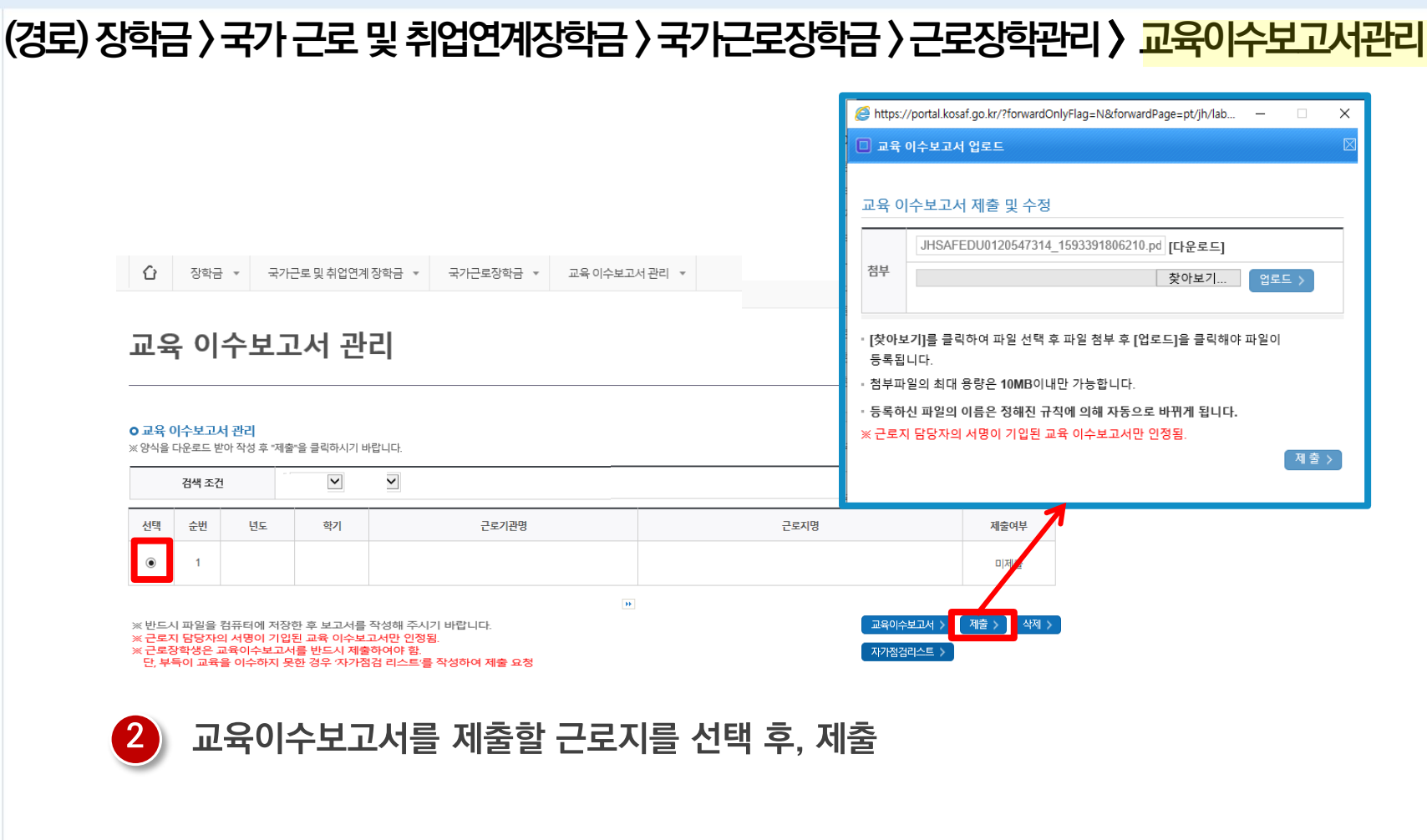

### 교육 이수 보고서 제출 방법(홈페이지)

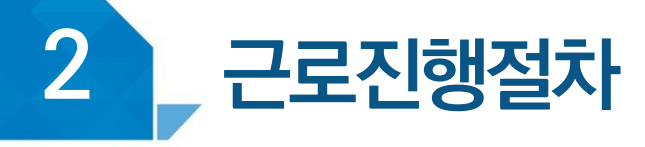

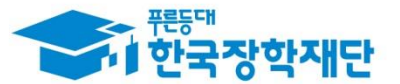

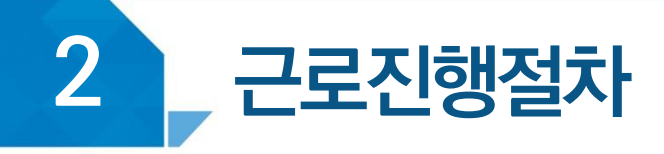

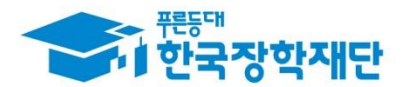

# $\langle$  출근부 입력  $\rangle$

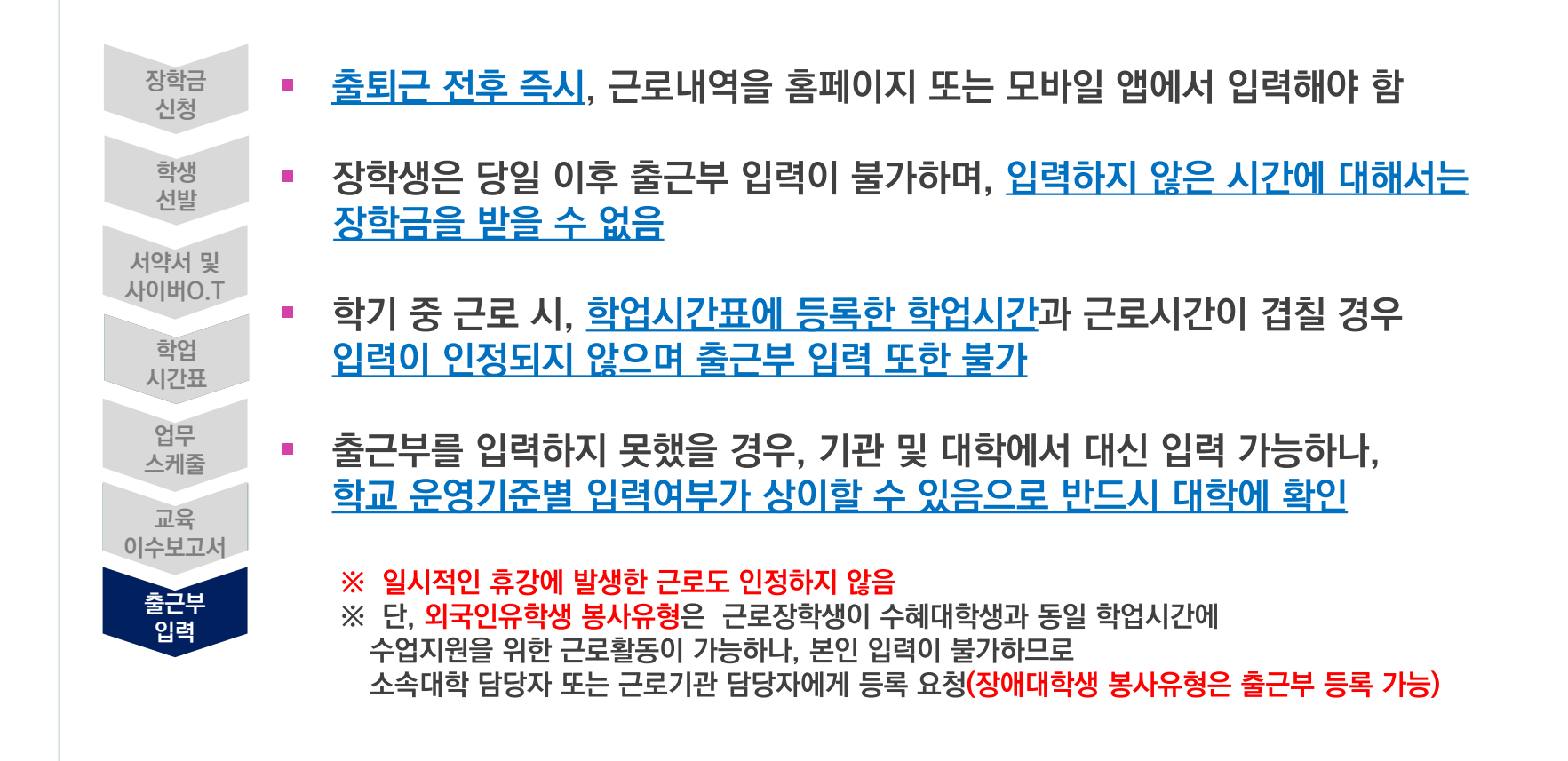

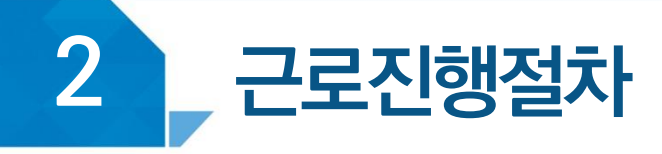

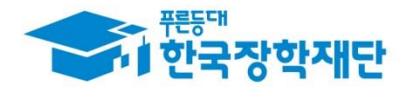

### 〈 출근부 입력 〉

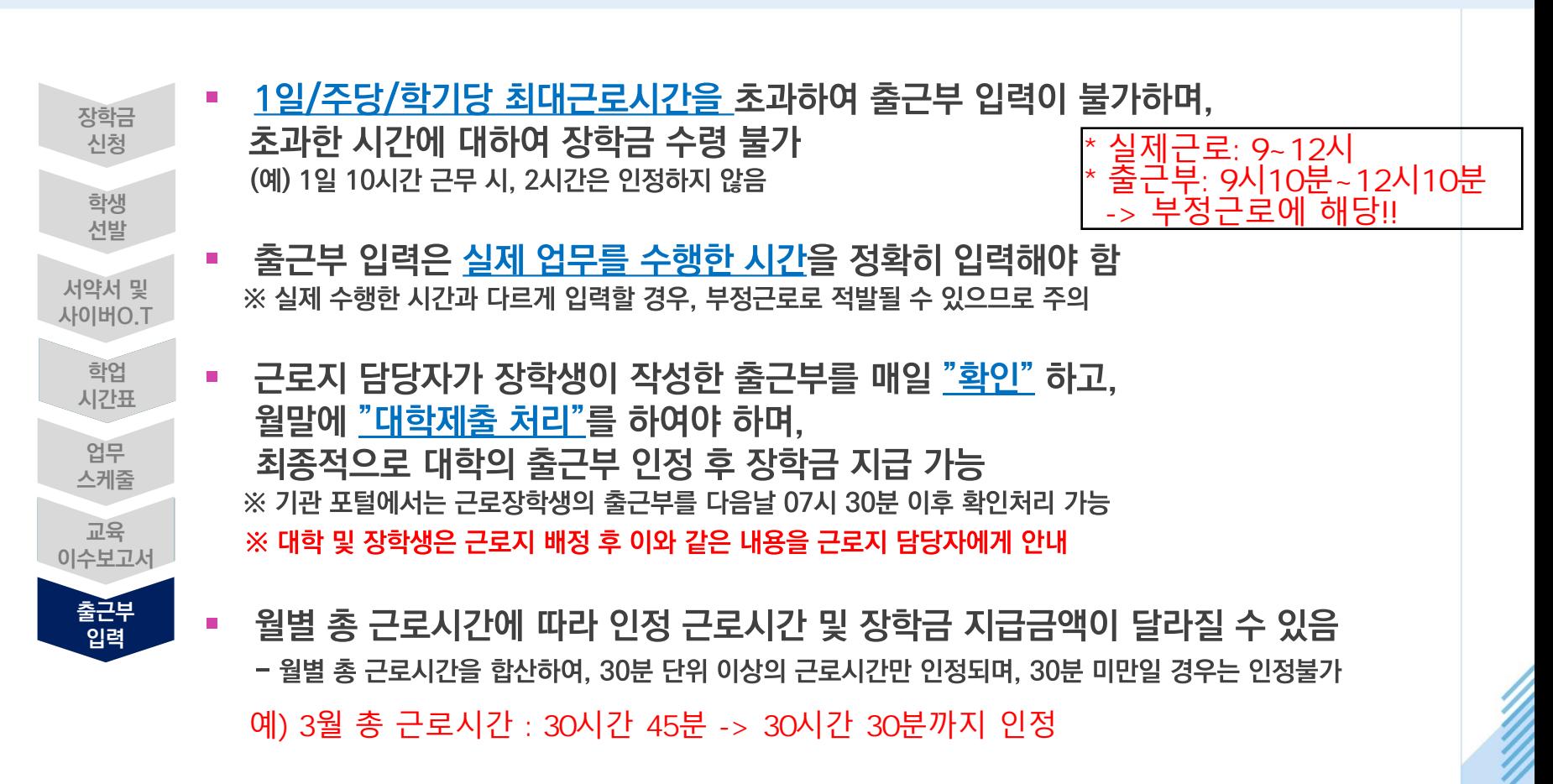

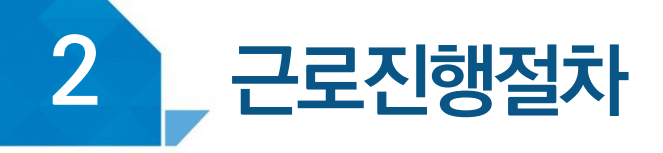

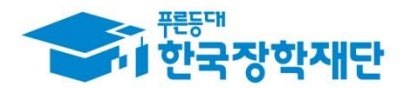

### 출근부 등록 방법(모바일)

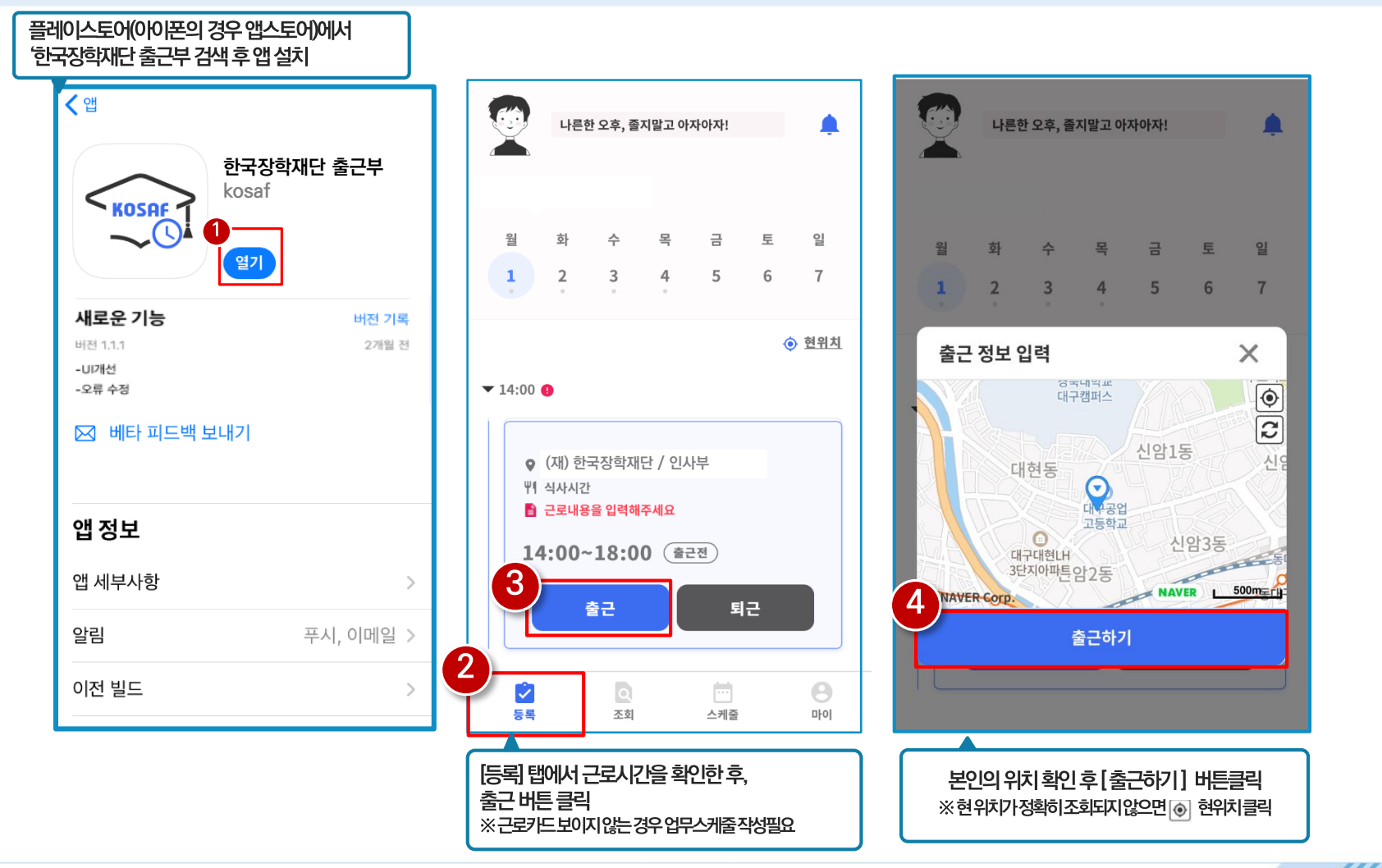

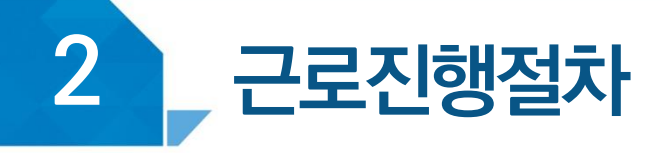

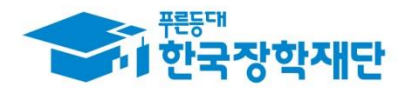

### 출근부 등록 방법(모바일)

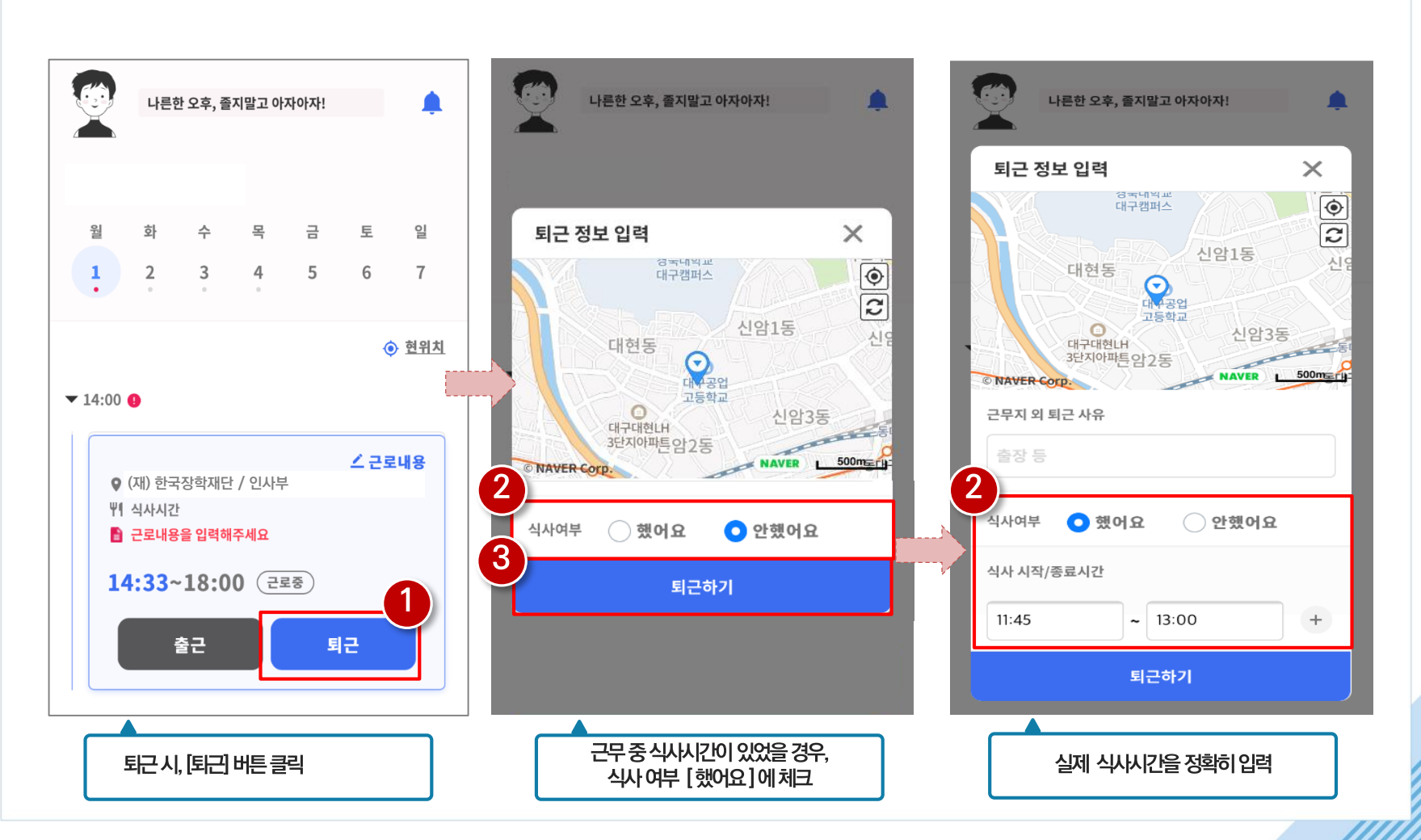

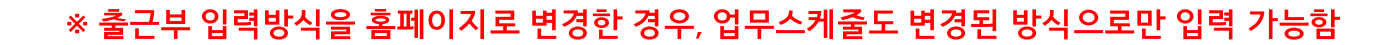

#### 팝업 창 내용 확인 후 확인 버튼 클릭  $\mathbf{2}$

#### 1 모바일 출근부 앱 사용이 불가한 경우, 출근부 입력방식 변경 버튼 클릭

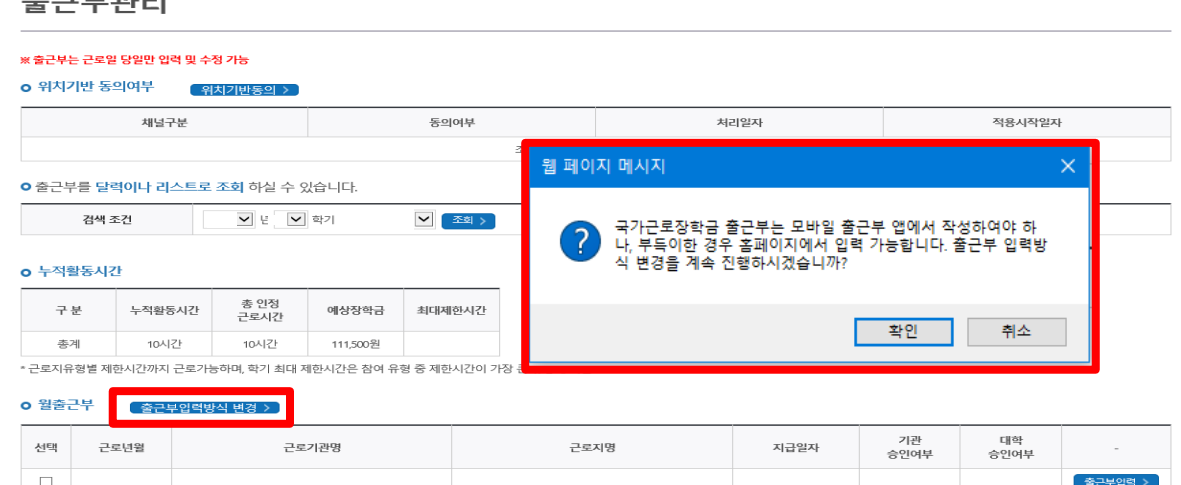

#### - - - -

#### (경로) 장학금 > 국가근로 및 취업연계장학금 > 국가근로장학금 > 근로장학관리 > <mark>출근부관리</mark>

<u>출근부 입력방식 변경 시, 재단 홈페이지에서 출근부 입력 가능</u>

출근부 등록 방법 변경(홈페이지)

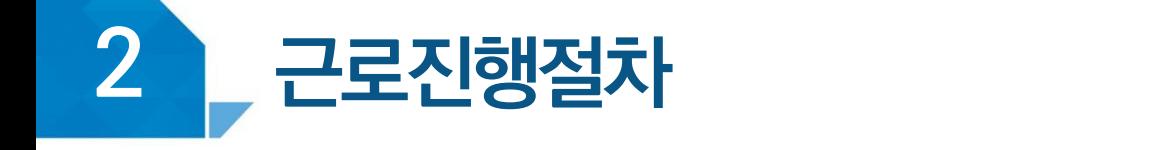

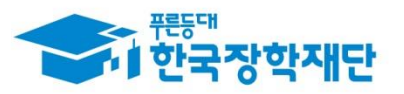

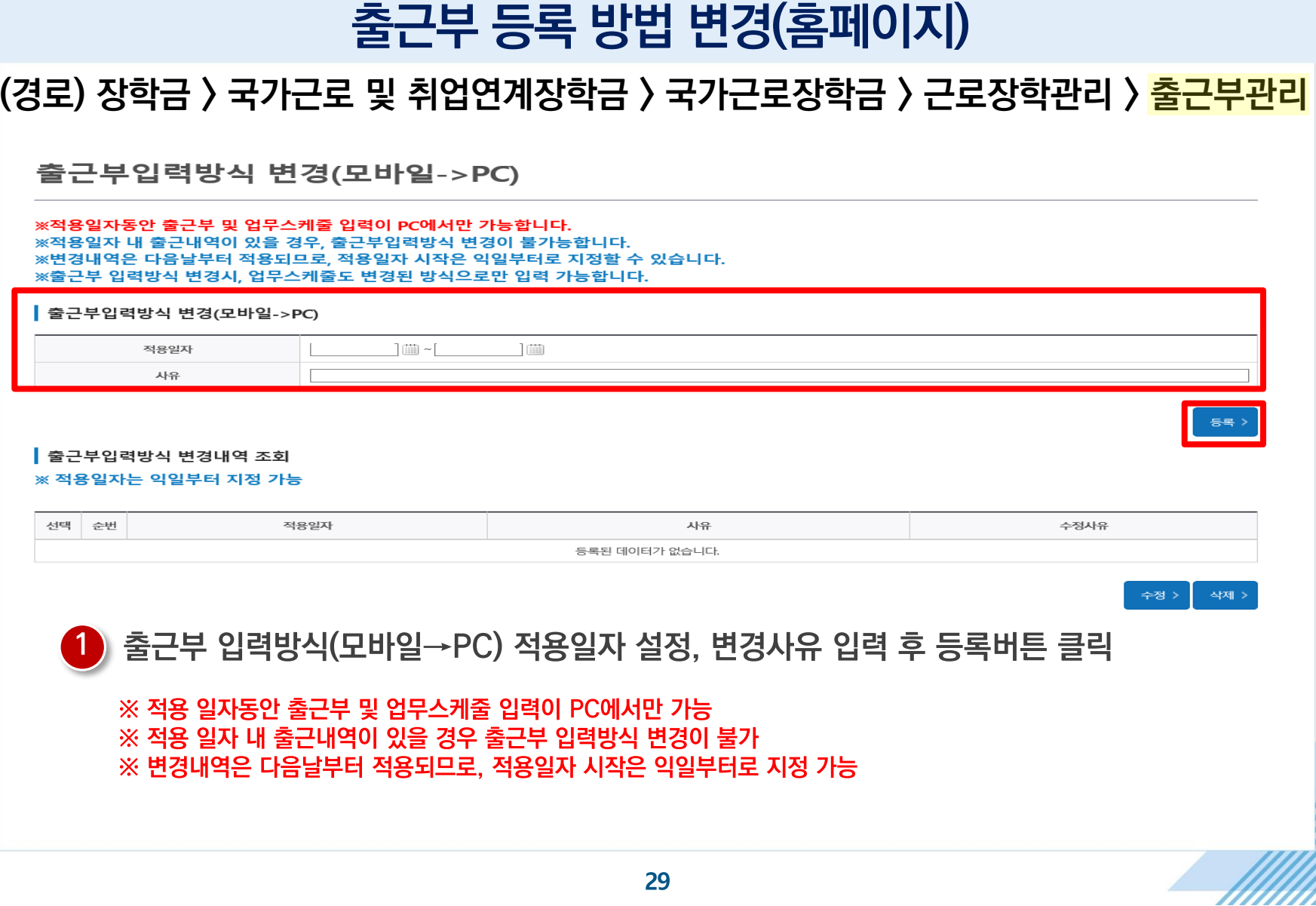

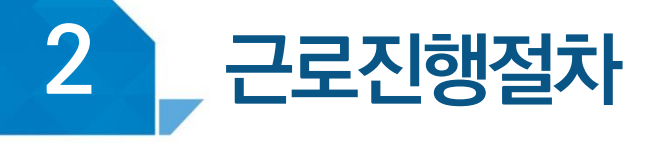

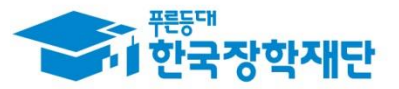

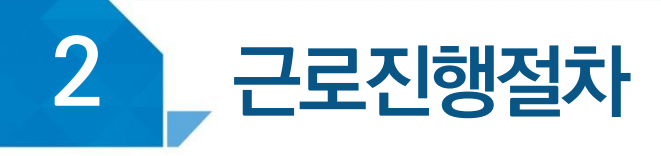

 $\overline{1}$ 

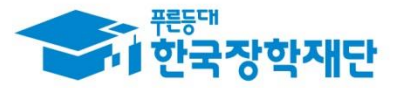

#### 출근부 등록 방법(홈페이지)

#### 《경로) 장학금 〉 국가근로 및 취업연계장학금 〉 국가근로장학금 〉 근로장학관리 〉 <mark>출근부관리</mark>

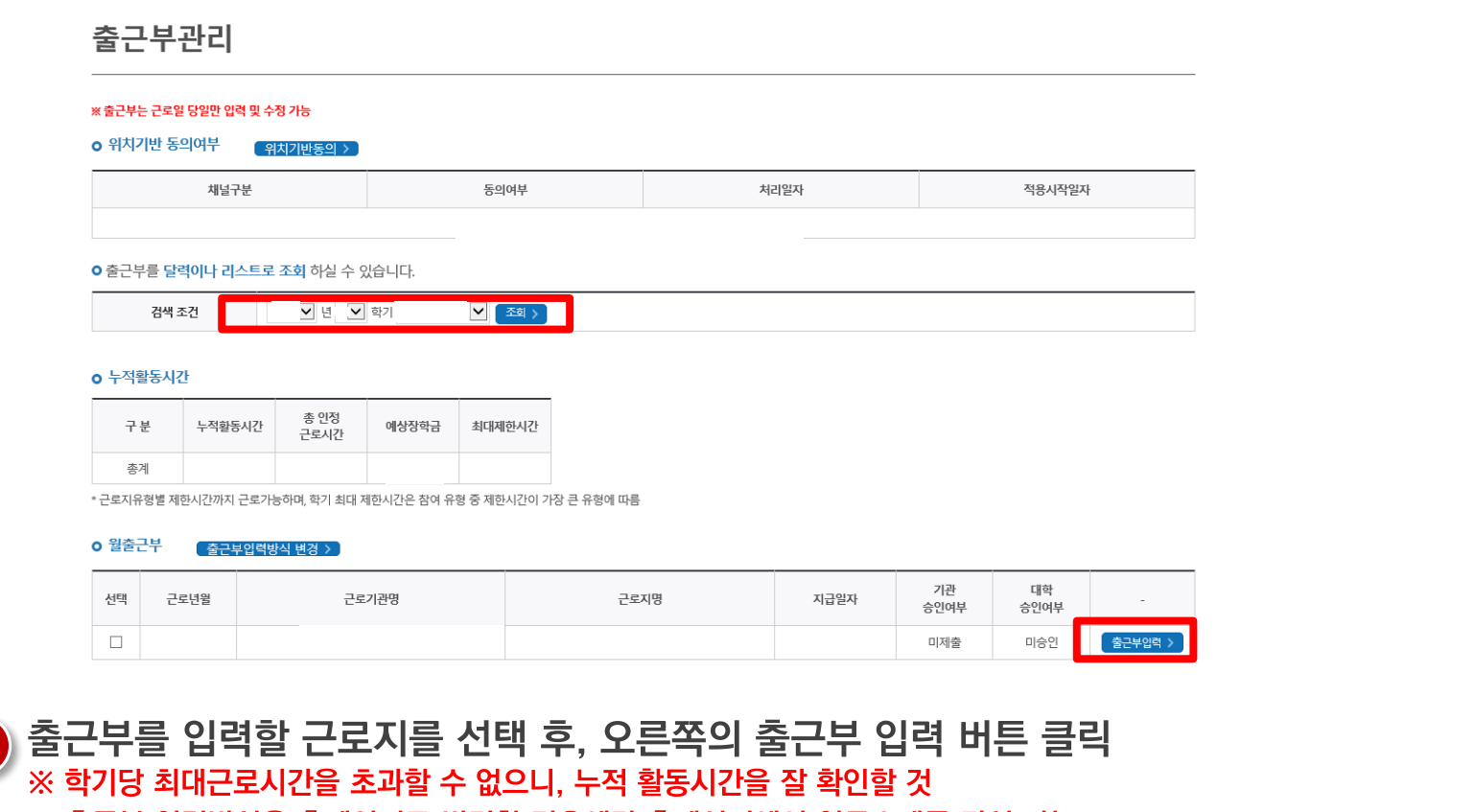

※ 출근부 입력방식을 홈페이지로 변경한 경우에만 홈페이지에서 업무스케줄 작성 가능 ※ 출근부는 근로 당일에만 작성 가능

#### 달력에서 근로날짜를 클릭하여, 일별 출근부 입력 2 - 점심식사 한 경우, [식사여부] 체크 후 점심식사 시간 입력 ※ 정확한 시간을 입력하지 않은 경우, 부정근로로 적발될 수 있음 예) 9시 25분에 출근한 경우, 시작시간을 9시 25분으로 입력

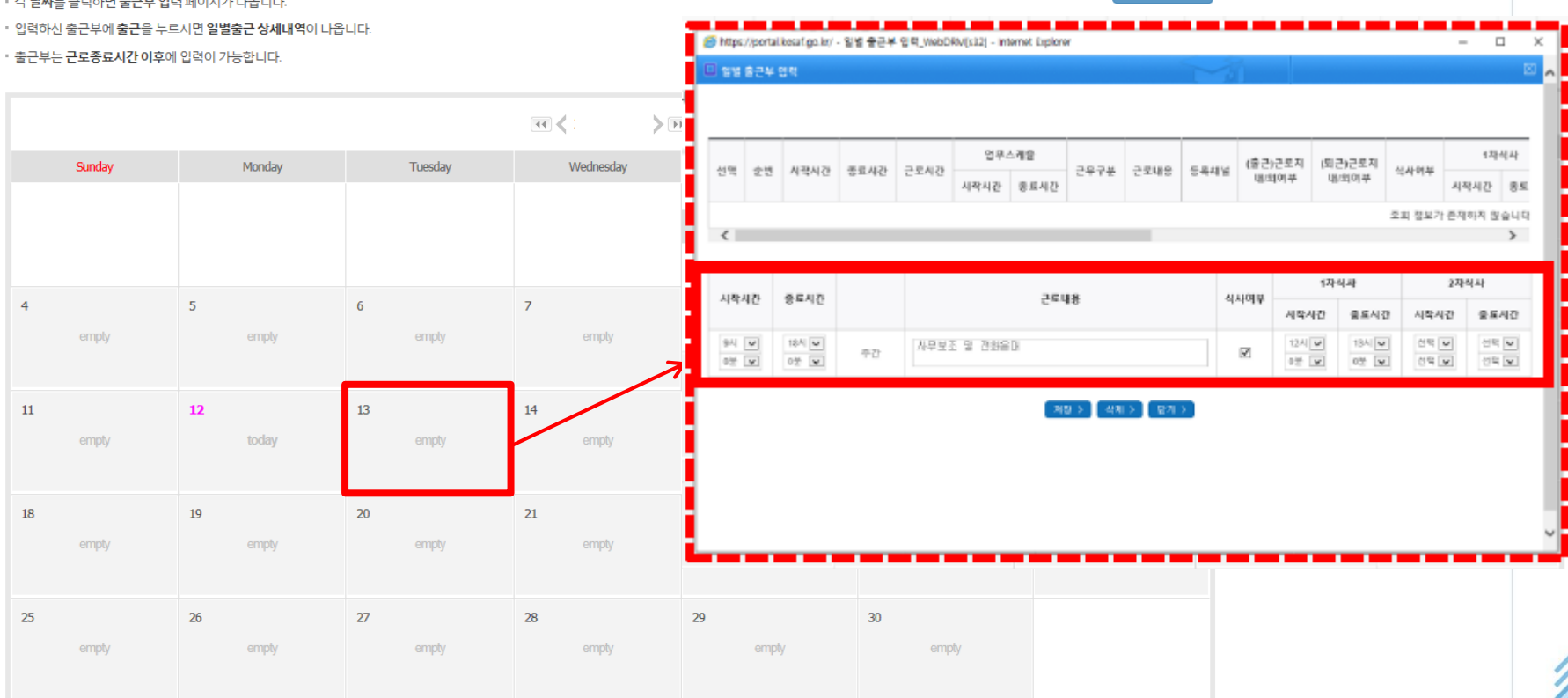

출근부 등록 방법(홈페이지)

#### o 출근부조회

#### • 각 날짜를 클릭하면 출근부 입력 페이지가 나옵니다.

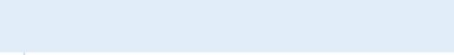

근로진행절차

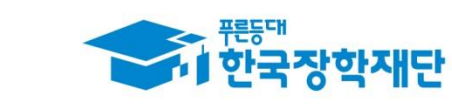

출근부리스트 >

# TTT 장학생 유의사항

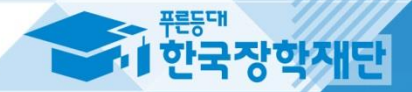

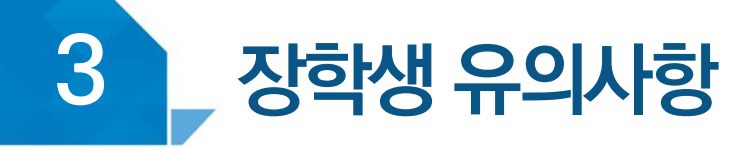

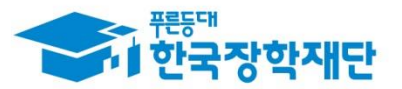

# 〈 근로기관 상호평가〉

**(경로) 장학금 > 국가근로 및 취업연계장학금 > 국가근로장학금 > 근로장학관리 > 근로기관 평가**

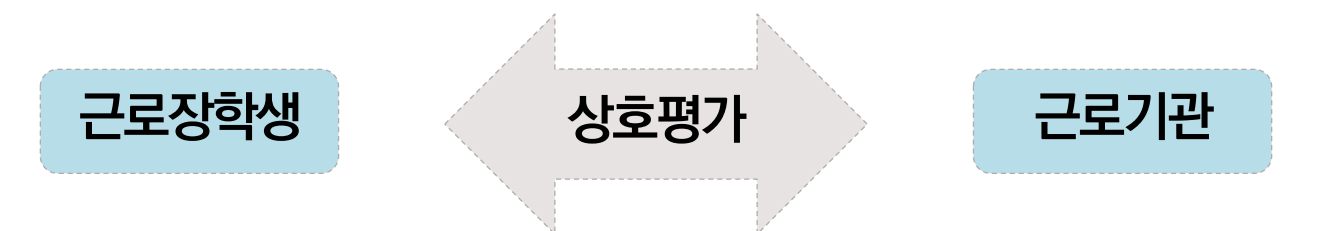

**근로기관-근로장학생 간 상호평가 필요(재단 홈페이지에서만 가능)**

- **1시간 이상 출근부를 등록한 시점부터 근로기관에 대한 평가가 가능하며, 160시간 이상 근로 시 필수로 2차 평가 필요**
	- **- 1차 평가: 1시간 이상 근로 시부터 평가 가능, 40시간 초과 시 1차 평가 필수**
	- **- 2차 평가: 140시간 이상 근로 시부터 평가 가능, 160시간 초과 시 2차 평가 필수**
- **근로기관 평가를 하지 않을 경우 출근부 입력이 불가하여 평가 필요**

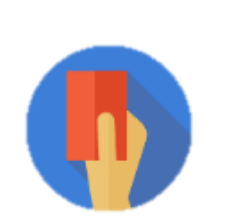

**부정근로(허위/대체/대리) 적발 시**

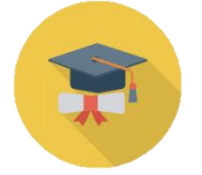

**학적 상태가 '재학'에서 휴학, 자퇴, 졸업 등으로 변동된 경우 \* 학적변동 발생 시 대학 담당자에게 안내**

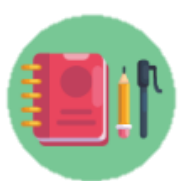

## **수업시간, 현장실습시간, 일시적인 공강 및 휴강, 점심시간에는 근로 불가**

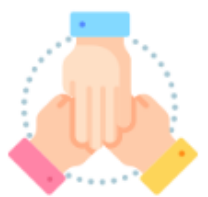

**대학생 국가근로장학사업 동시참여불가 (국가근로장학금, 대학생 청소년 교육지원사업, 다문화 탈북학생 멘토링 장학금)**

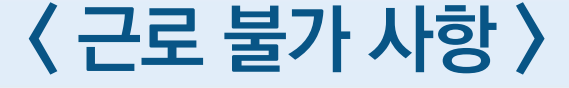

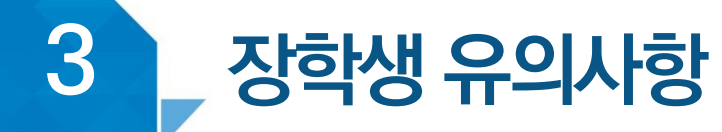

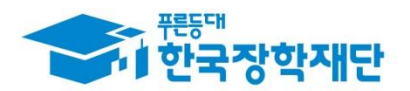

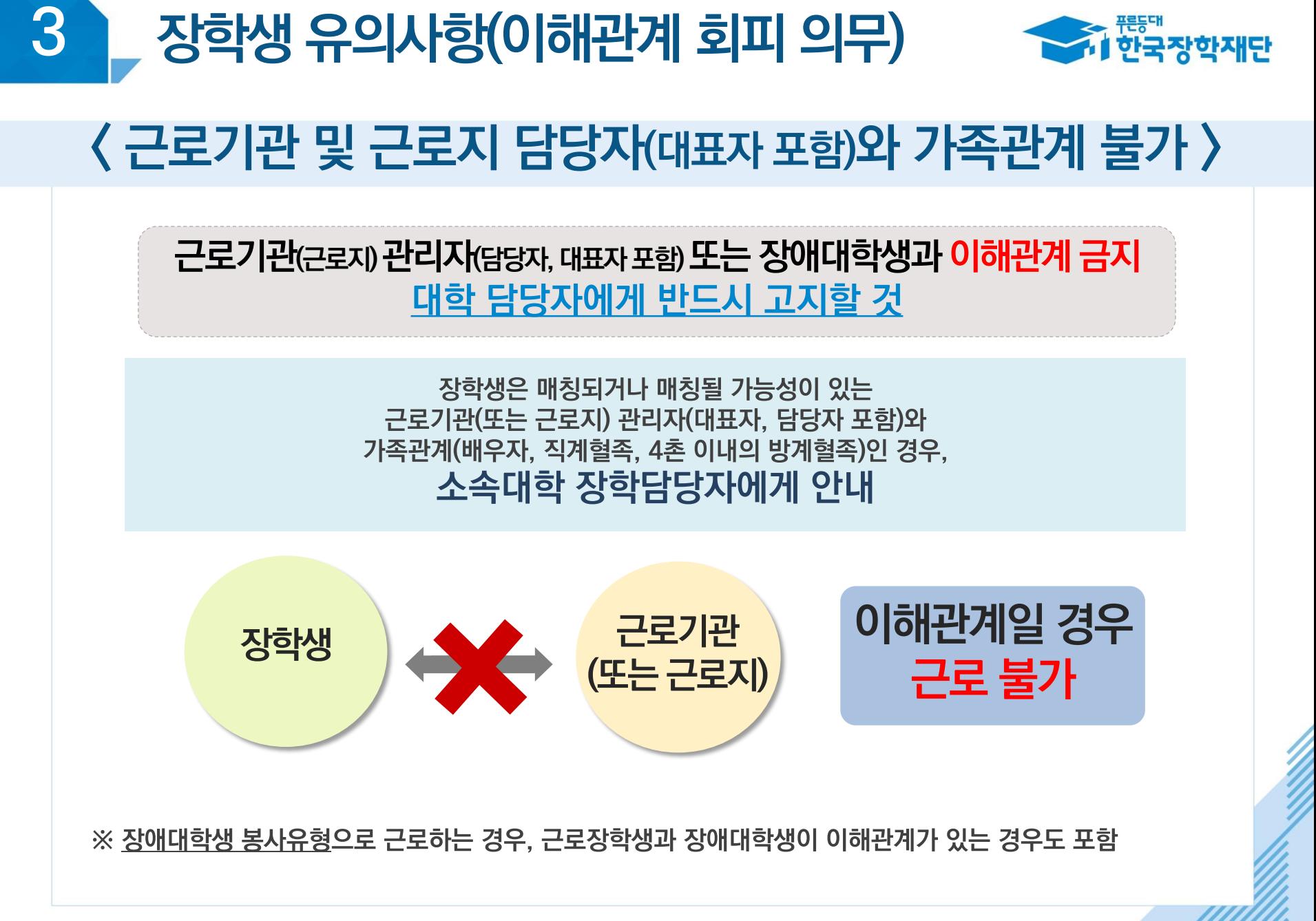

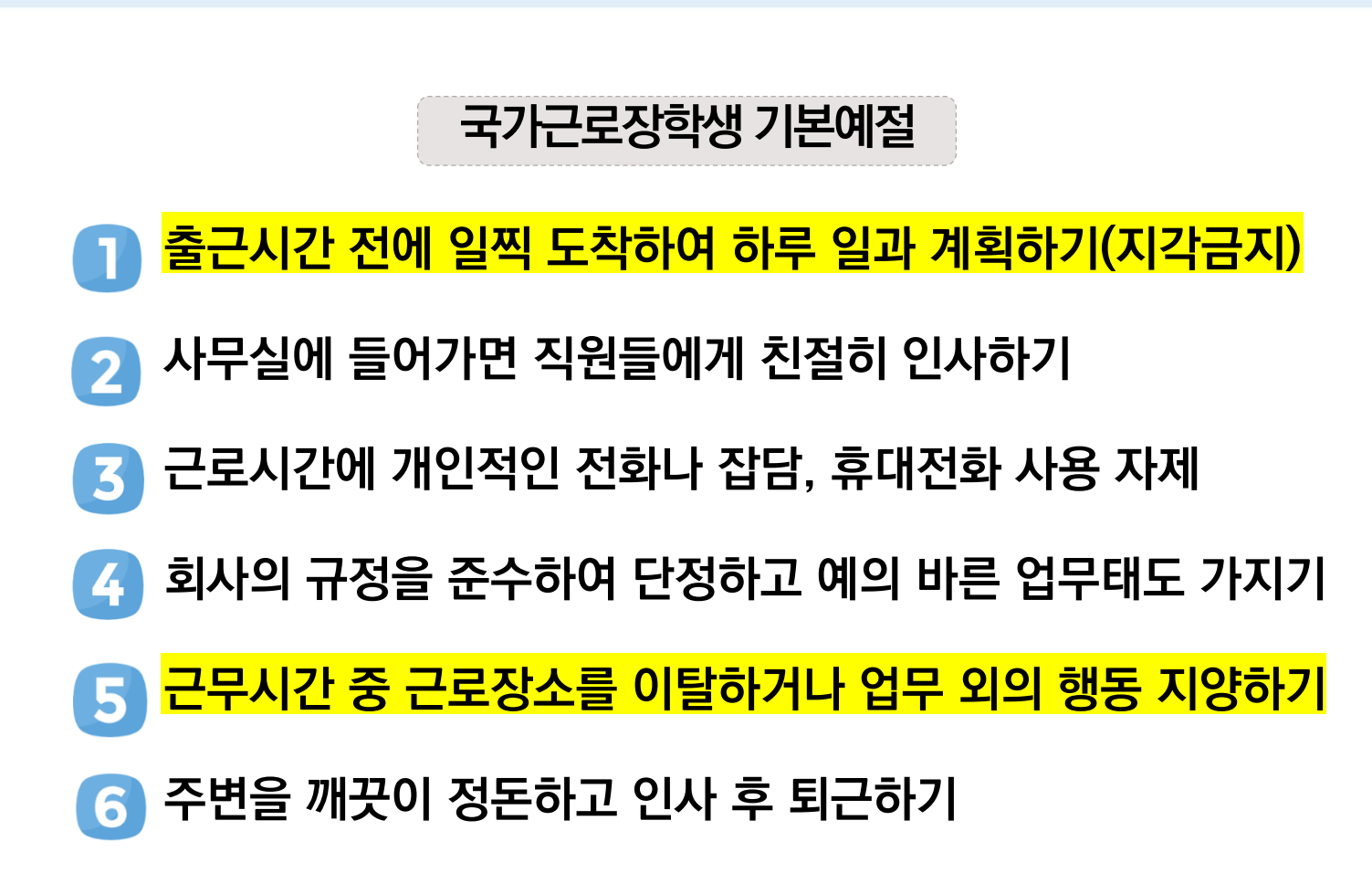

# 〈 근로기관 방문 시 주의사항 〉

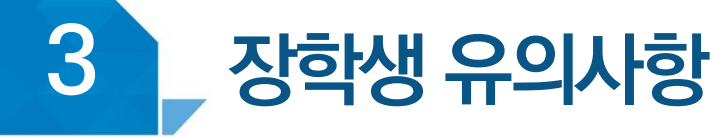

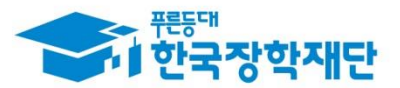

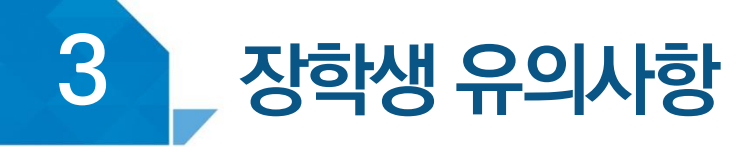

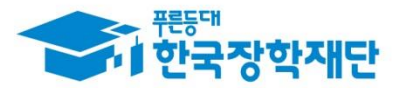

# 〈장학생 → 근로기관 담당자 안내 사항〉

#### **월별 출근부 제출 안내**

#### **매월 말에 근로기관(근로지) 담당자가 출근부를 대학제출 해야 함**

#### **월별 출근부 제출 이후, 장학금 지급 가능**

**근로기관의 월별 출근부 제출이 늦어지면 전체 학생의 장학금 지급이 늦어지므로 근로기관 담당자에게 제출기한에 맞게 제출해야 함**

**※** 익월 3일까지 대학제출 예시) 3월출근부 -> 4월3일까지

- **근로기관 담당자도 근로장학생 평가를 해야 하며,**
	- **- 근로장학생이 160시간 이상 근로 시 1차평가, 2차평가 총 2회 평가**

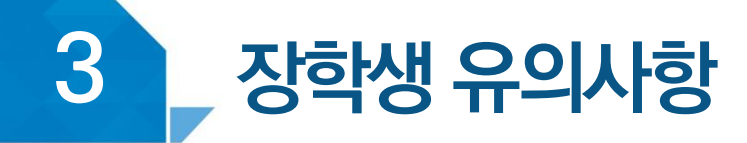

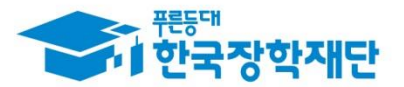

# 〈 근로중지 사유가 발생한 경우 〉

### **근로중지 자진신고제 해외여행, 군복무 등으로 근로를 중단할 경우 이용**

**한국장학재단 홈페이지 > 장학금 > 국가근로 및 취업연계 장학금 > 국가근로장학금 > 근로장학관리 > "근로중지 사전신고(해외여행 등)"**

**근로 기간 중 해외여행, 군복무 등이 계획되어 있다면 대학 담당자 사전 안내**

**대학 담당선생님의 안내에 따라 증빙서류 제출** 3 **(본인 명의의 전자항공권, 탑승권 등) ※ 본인 이름, 날짜, 출도착시간 등이 명확히 보여야 함**

# **방학 집중근로 프로그램 안내**

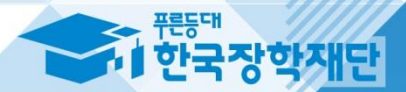

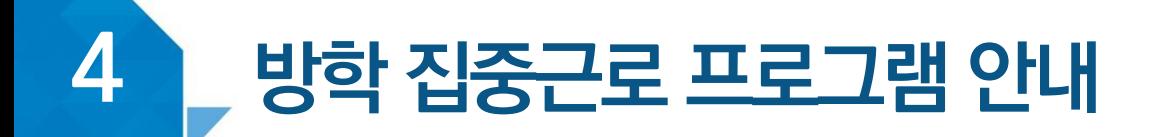

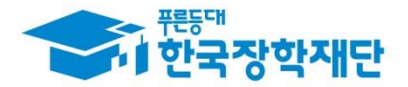

## 방학 집중근로 프로그램이란?

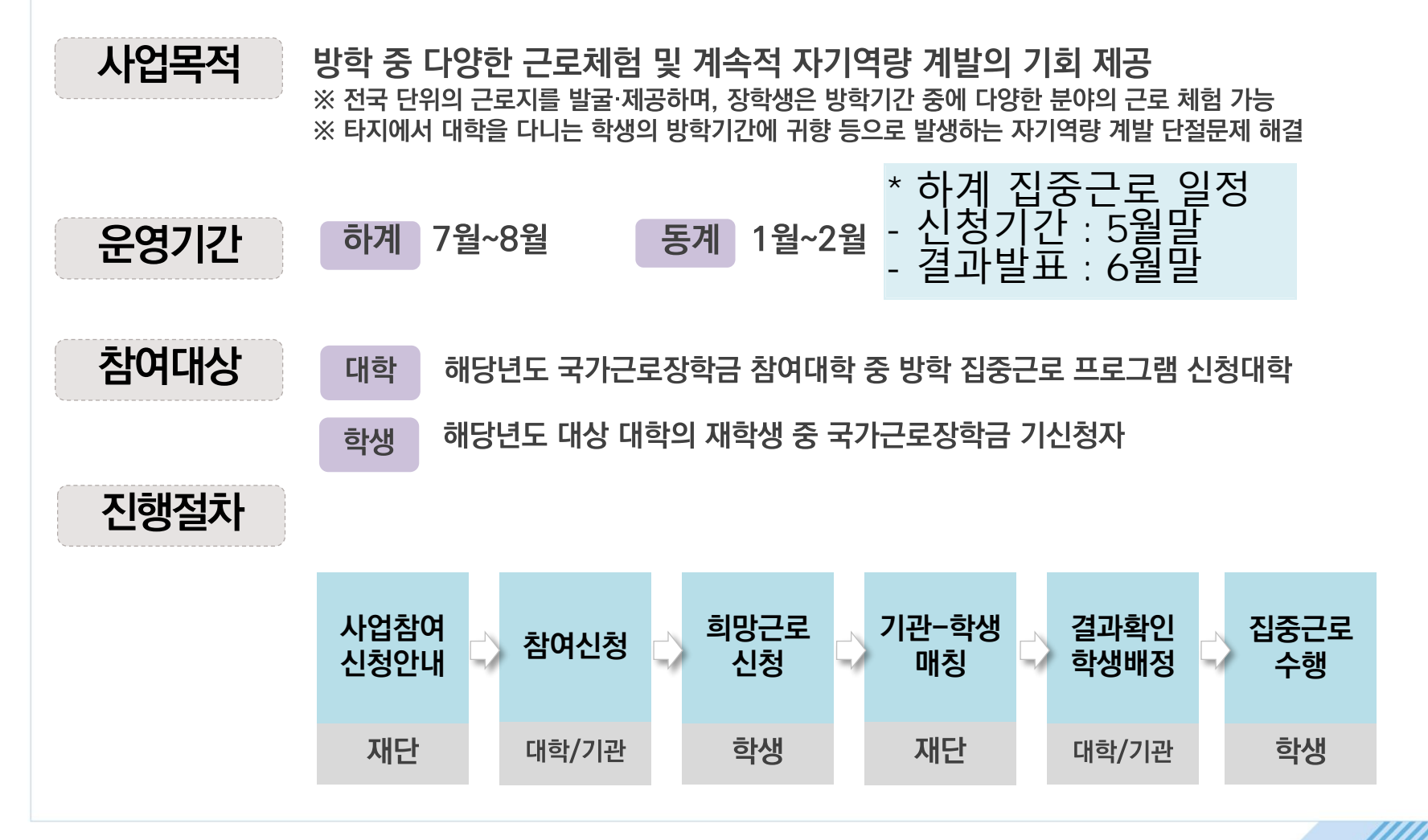

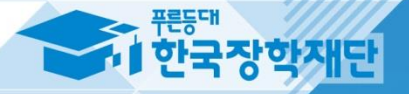

# 기<br><mark>- 무정근로 및</mark><br>- 공공재정환수법 안내

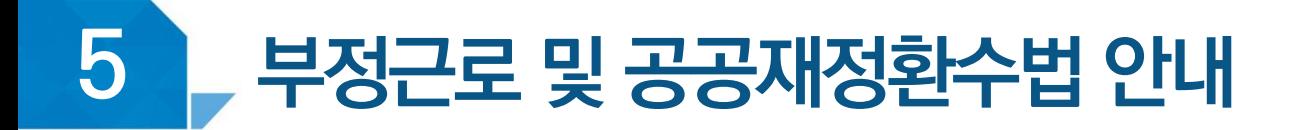

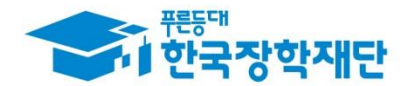

# $\langle$  부정근로란? $\rangle$

**출근부입력시, 장학생본인이실제로근로한 날짜및시간과다르게허위로입력한경우**

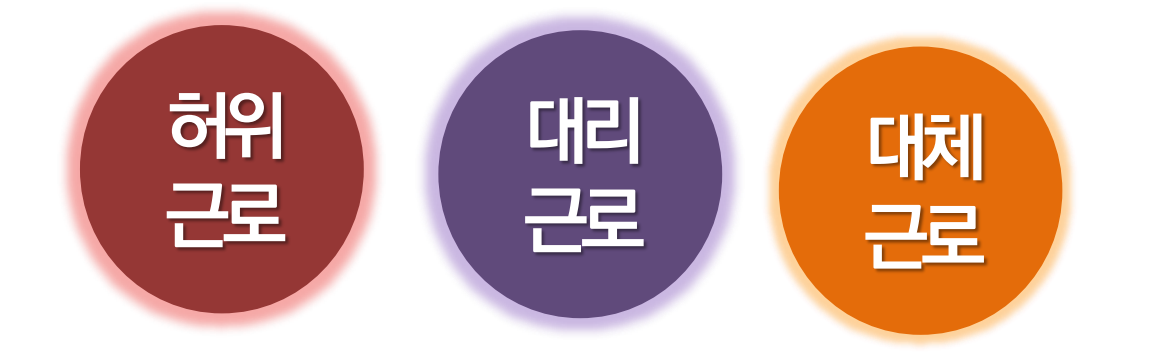

2020년 1월 1일부터 '공공재정 부정청구 금지 및 부정이익 환수 등에 관한 법률' 시행 장학금을 허위청구, 과다청구, 원래의 사용 목적과 다르게 사용하거나 잘못 지급된 경우에는 부정이익을 전액 환수하고. 악의적인 부정청구 행위에 대해서는 최대 5배까지 제재부가금 부과 장학금 부정청구로 인해 불이익을 받는 일이 없도록 각종 장학금 신청 시 각별한 유의 필요

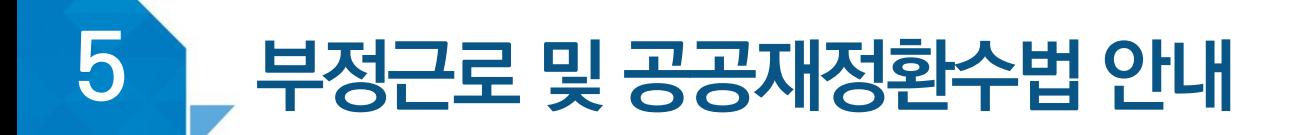

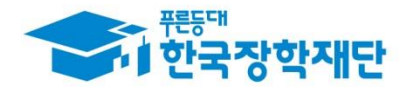

# $\langle$  부정근로 예시 $\rangle$

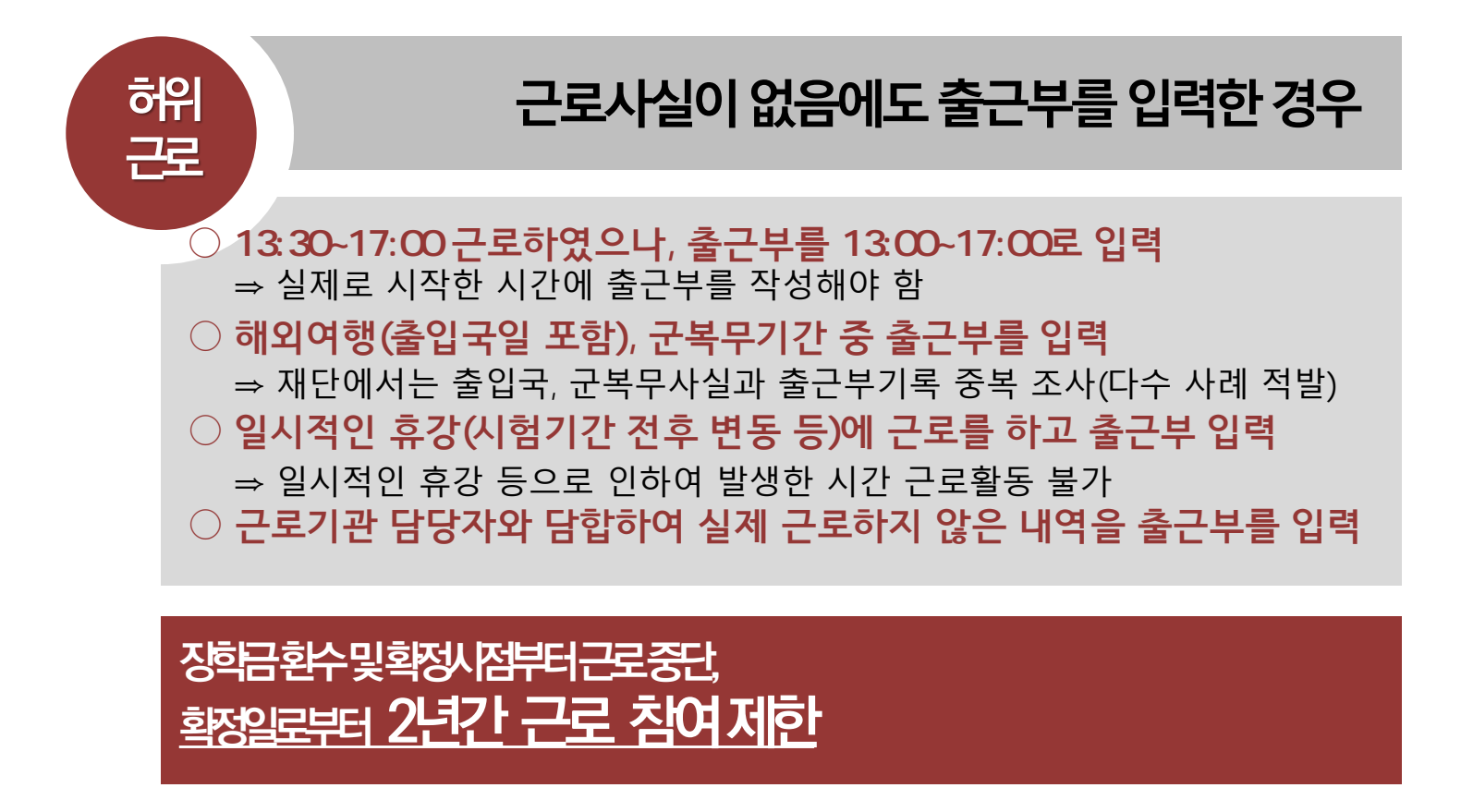

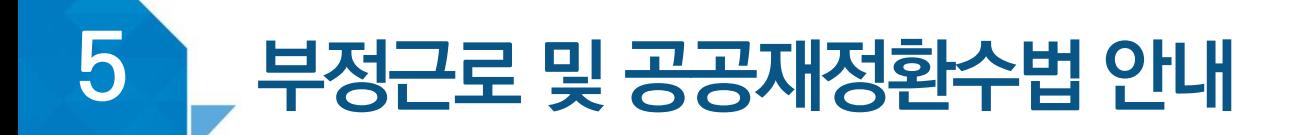

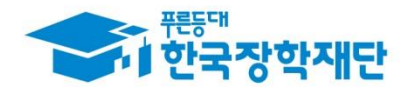

# $\langle$  부정근로 예시 $\rangle$

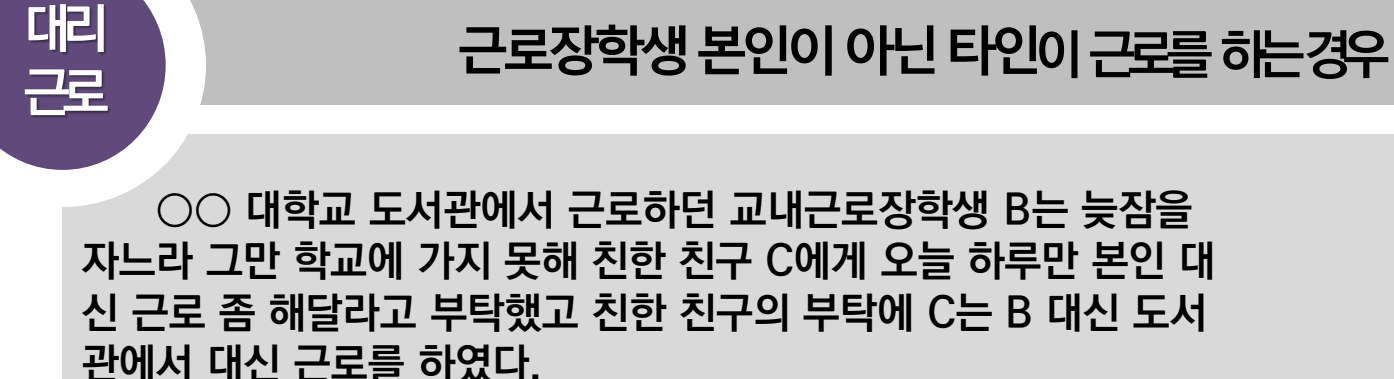

**B는선발된장학생이외다른사람이근로한대리근로에해당된다.**

**대리근로자를포함하여장학금환수및확정시점부터근로중단, 확정일로부터1년간근로참여제한**

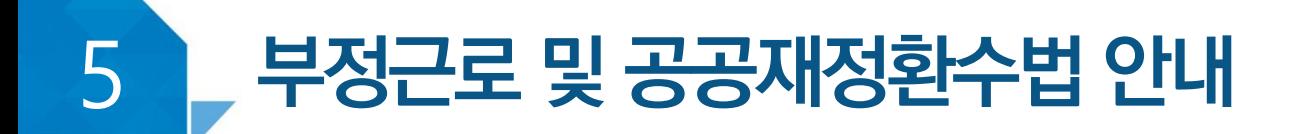

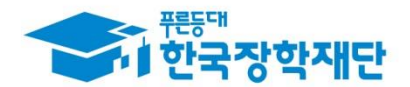

# $\langle$  부정근로 예시 $\rangle$

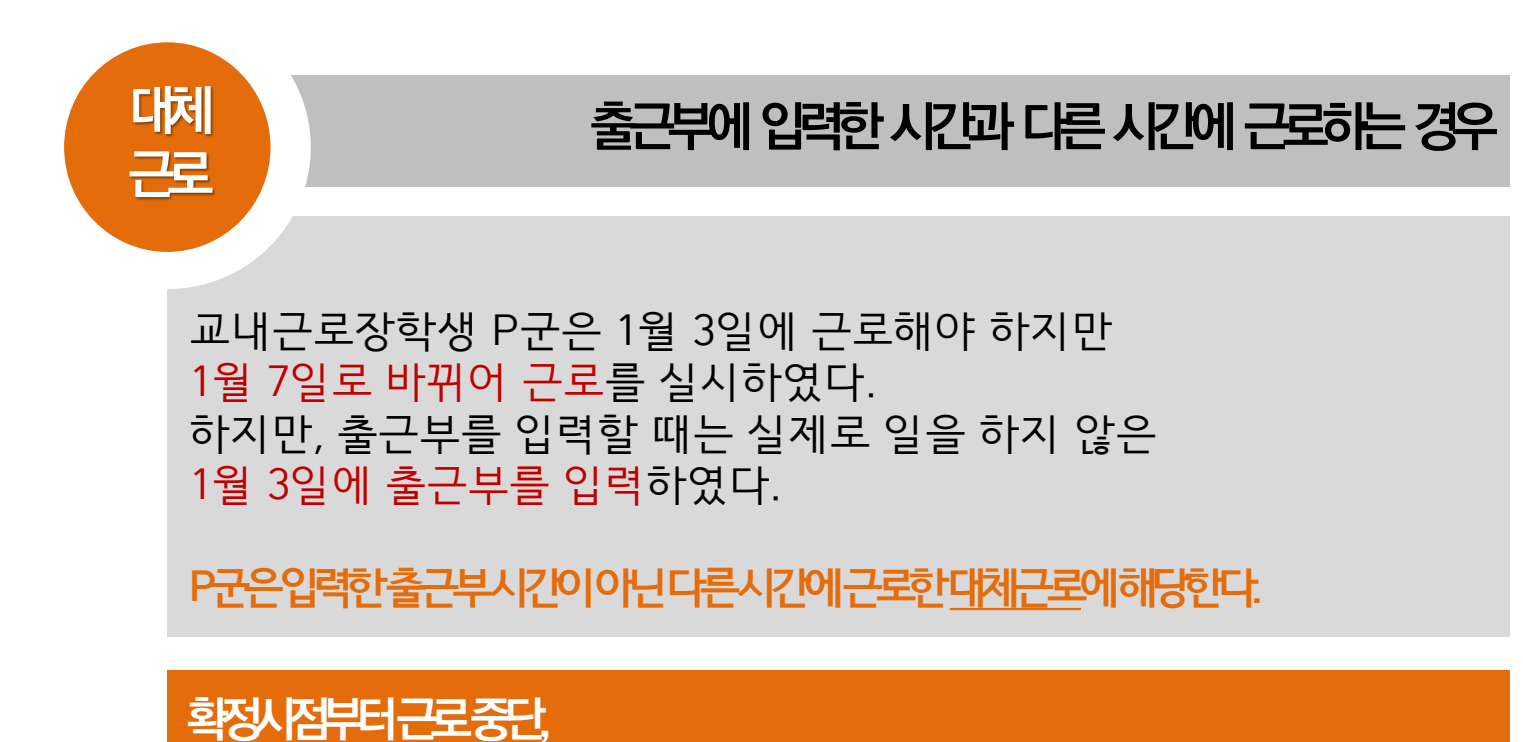

**확정일로부터1년간근로참여제한**

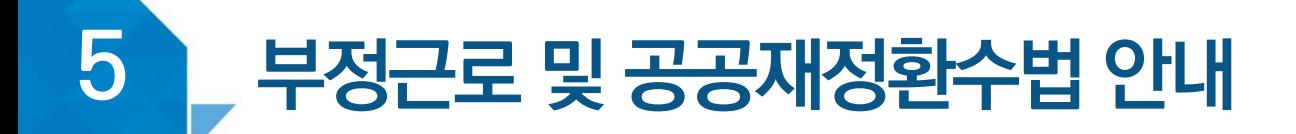

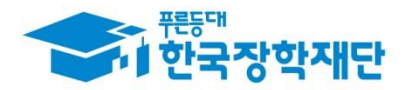

# 〈 부정근로 학생제재〉

※ 유형별 부정근로 제재기준은 해당학기 업무처리기준에 따라 상이함

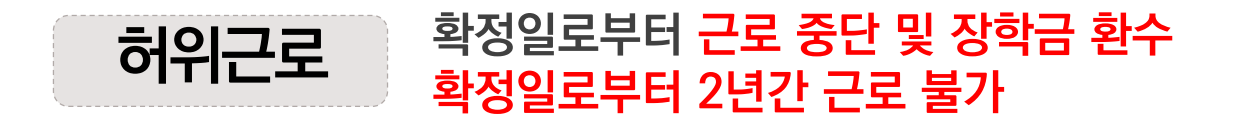

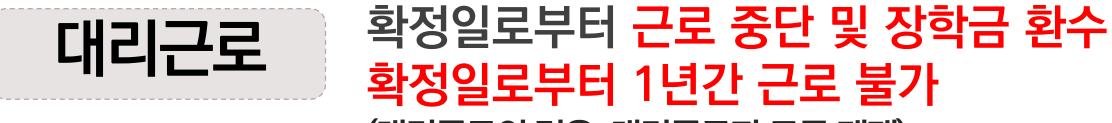

(대리근로의 경우, 대리근로자 모두 제재)

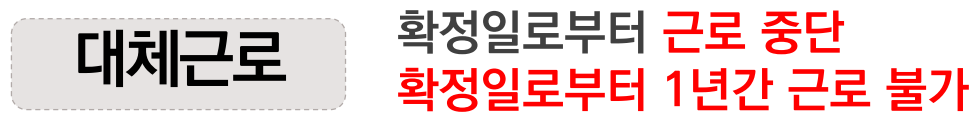

※ 사업참여제한의 경우, 대학생 근로장학사업 전체 불가

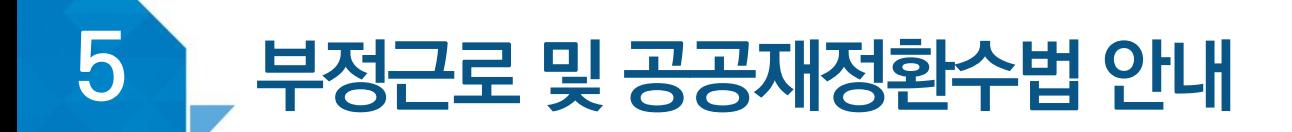

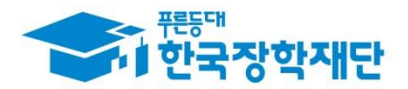

# 〈 부정근로 기관제재 〉

※ 유형별 부정근로 제재기준은 해당학기 업무처리기준에 따라 상이함

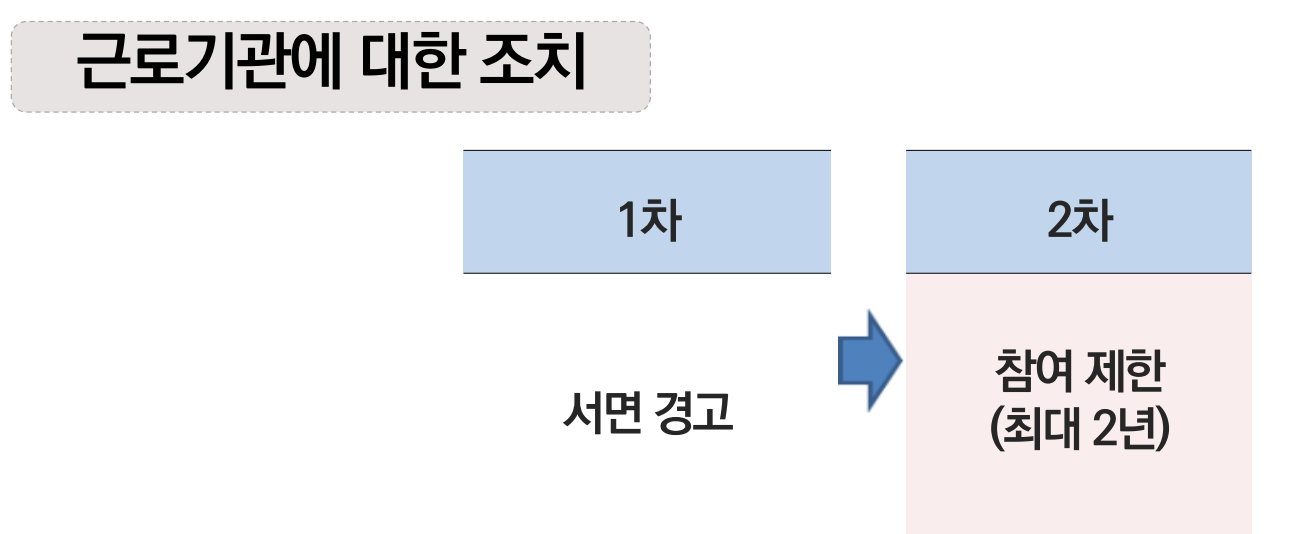

허위근로 적발 시, 확정일로부터 2년간 사업참여 불가

#### 대체, 대리근로 적발 시, 확정일로부터 1년간 사업참여 불가  $\mathbf{2}$ (단. 경중에 따라 최대 2년간 참여제한)

※ 자격 해제 사유의 경중에 따라 재단은 즉시 참여 제한을 시킬 수 있음 ※ 사업참여 제재 시, 대학생 근로장학사업(국가근로장학금, 대학생 청소년 교육지원사업, 다문화ㆍ탈북학생 멘토링장학금) 전체 참여 제한

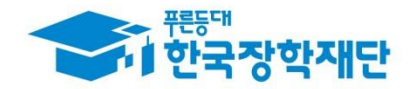

#### 부정근로 및 공공재정환수법 안내 5

## 〈 공공재정 환수법 〉

**※ 관련 법령 수정 및 변경에 따라 내용이 변경될 수 있음**

2020년 1월 1일부터'공공재정 부정청구 금지 및 부정이익 환수 등에 관한 법률'시행 장학금을 허위청구. 과다청구. 원래의 사용 목적과 다르게 사용하거나 잘못 지급된 경우에는 부정이익을 전액 환수하고, 악의적인 부정청구 행위에 대해서는 최대 5배까지 제재부가금 부과 장학금 부정청구로 인해 불이익을 받는 일이 없도록 각종 장학금 신청 시 각별한 유의 필요

**<부정이익 원금 + 이자 + 제재부가금 + 가산금> 환수**

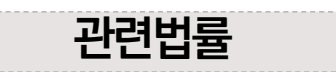

공공재정환수법 제8조(부정이익등의 환수) ① 행정청은 부정청구 등이 있는 경우에는 부정이익과 대통령령으로 정하는 이자(이하 "부정이익등"이라 한다)를 환수하여야 한다. ②~④ (생 략)

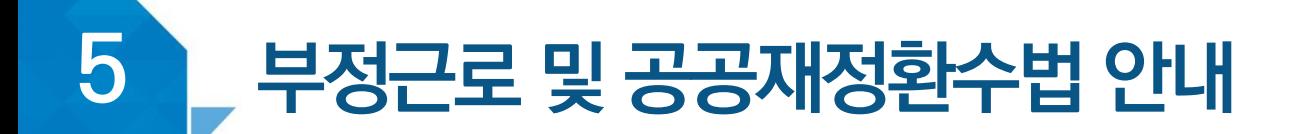

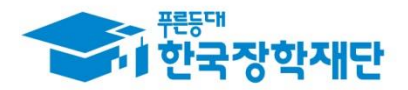

# $\langle$  공공재정 환수법  $\rangle$

※ 관련 법령 수정 및 변경에 따라 내용이 변경될 수 있음

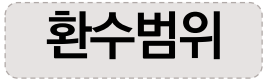

공공재정환수법 시행('20, 01, 01.) 이후 부정근로, 행정오류 등으로 장학금이 지급된 경우

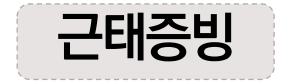

부정근로 추정대상자가 될 경우, 장학생은 본인의 근태를 반드시 증빙하여야 함. 증빙하지 못할 경우는 부정근로로 간주되어 환수범위에 포함될 수 있음.

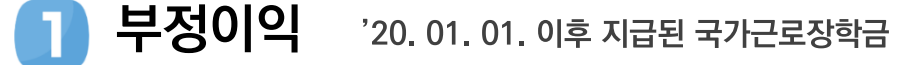

이자 부정이익 가액을 기준으로 이자율, 기간 등을 적용하여 산출한 금액

[ 공공재정환수법에 따른 이자 계산 방법 ]

- 이자율: 「국세기본법 시행령 제43조의3제2항에 따른 이자율

- 이자 계산기간: 부정청구 등이 발생한 달부터 환수처분의 통지를 한 날이 속하는 달의 직전 달까지의 개월 수

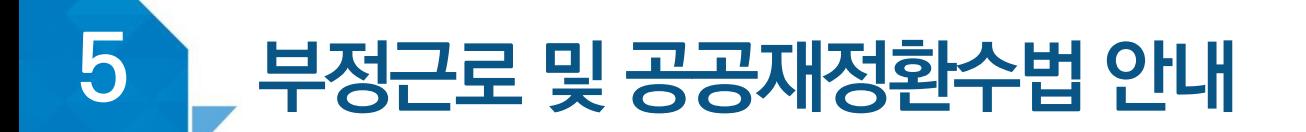

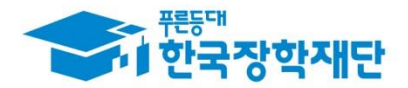

# $\langle$  공공재정 환수법  $\rangle$

**※ 관련 법령 수정 및 변경에 따라 내용이 변경될 수 있음**

**제재부과금** 환수범위, 금액 등에 따라 부정이익의 최대 5배 부과 및 징수

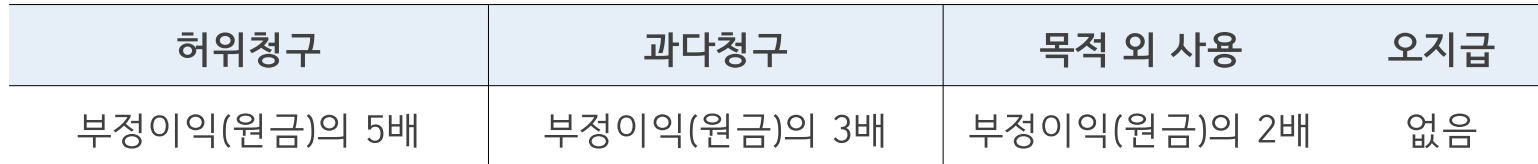

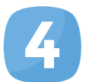

 $\overline{\mathbf{3}}$ 

가산금 납부기한 경과 시 체납금에 대한 부과

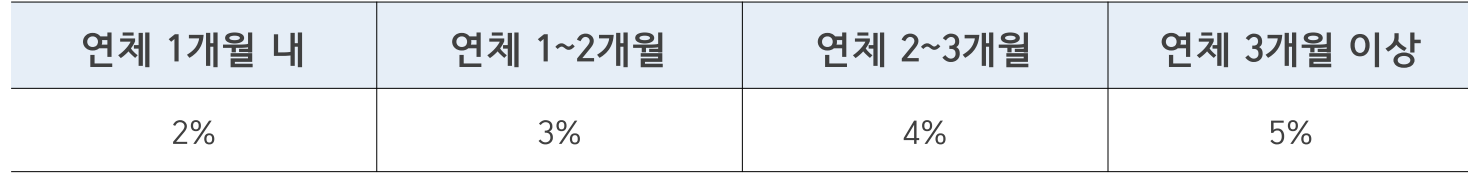

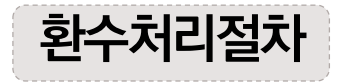

공공재정환수법, 동법 시행령 환수 및 납부 절차에 준하여 처리 ※ 환수범위, 환수 대상 금액 등에 따라 처리하며, 별도 안내 예정

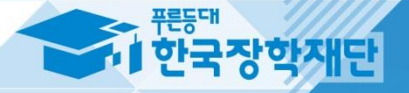

# VT 장학생 사고 예방<br>및 처리절차

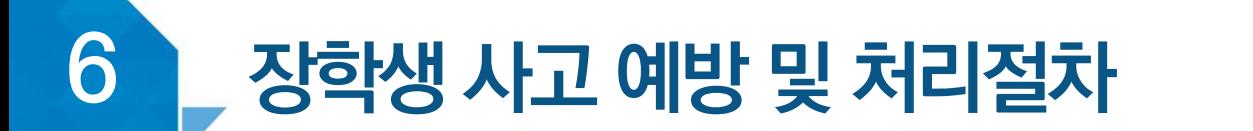

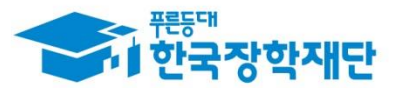

# 〈 안전사고 예방 〉

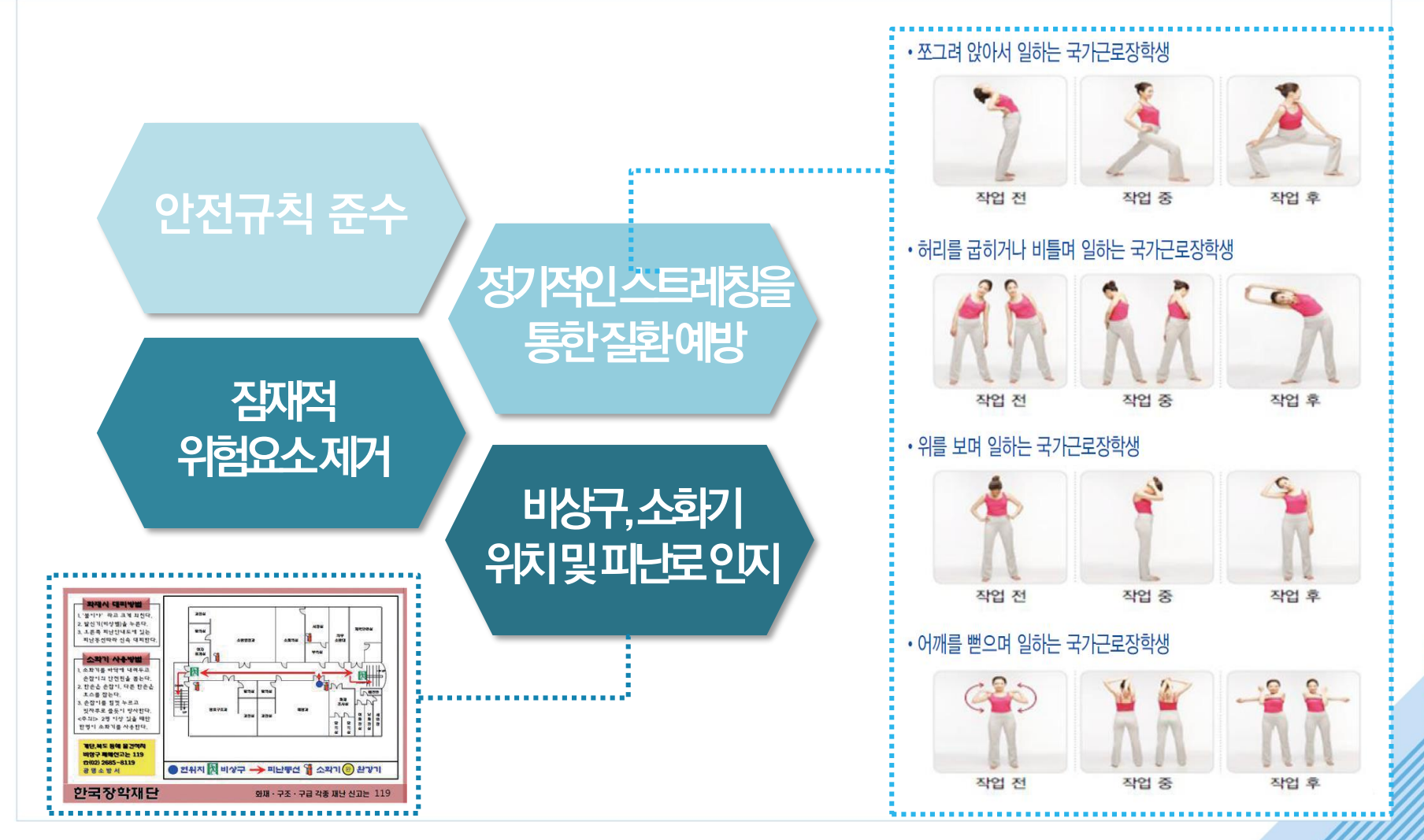

50

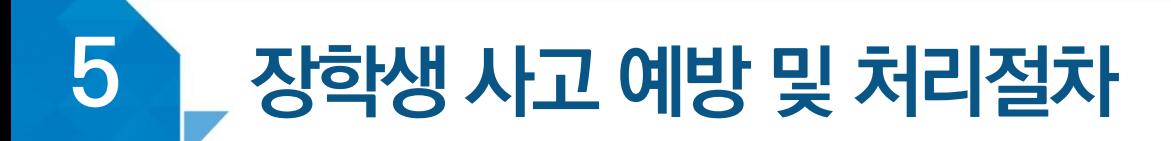

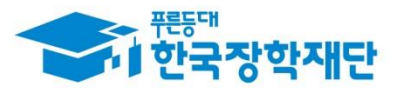

# 〈 안전사고 발생 시 처리절차 〉

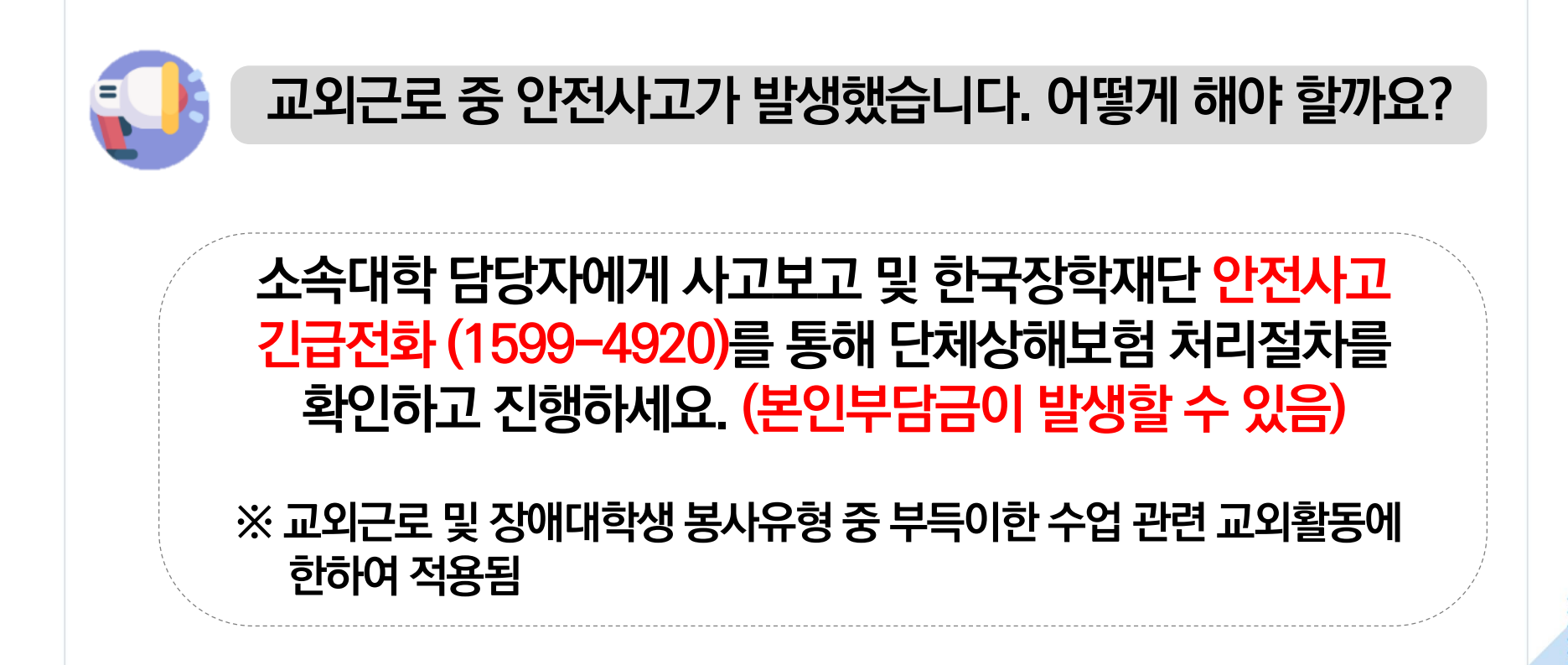

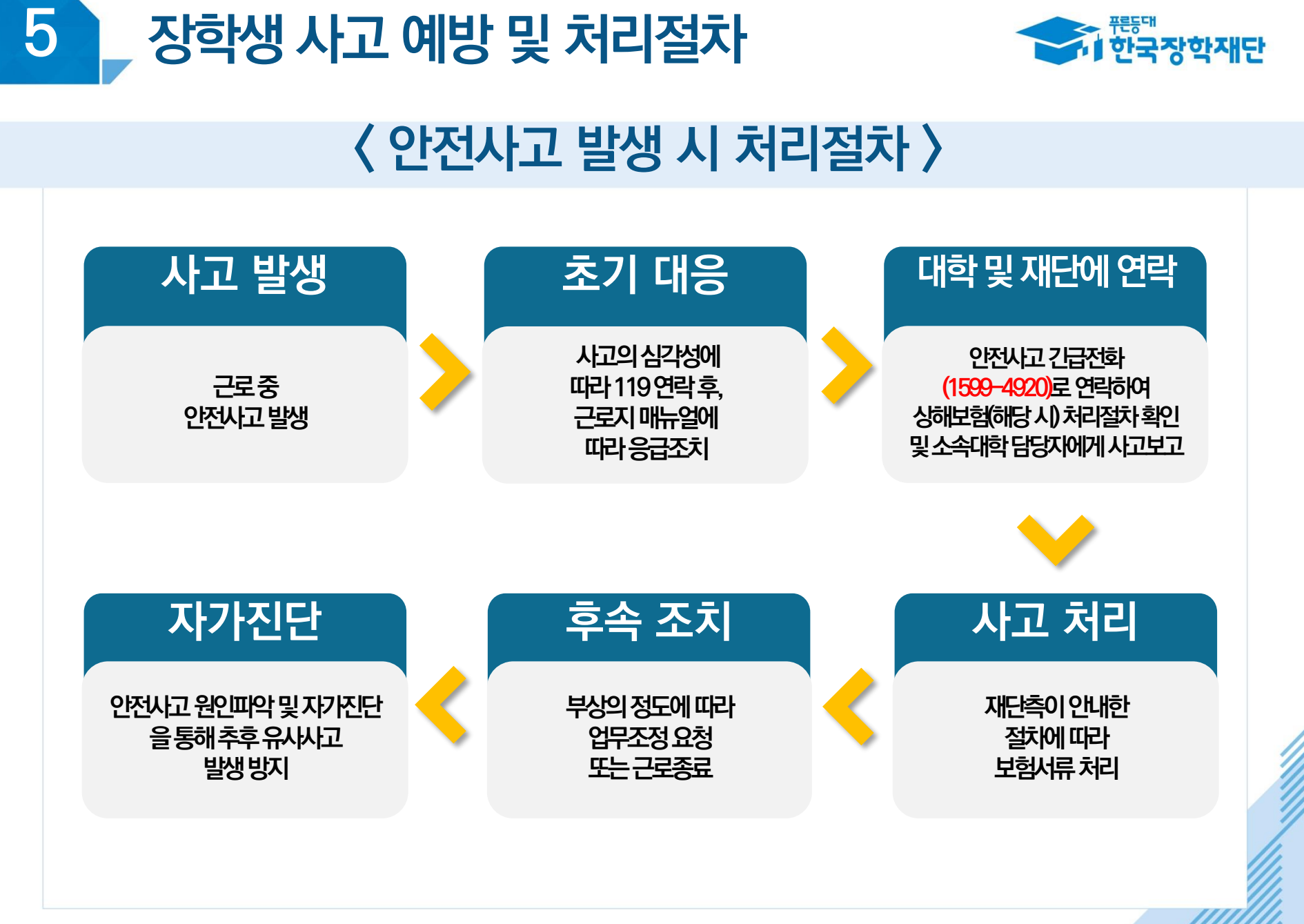

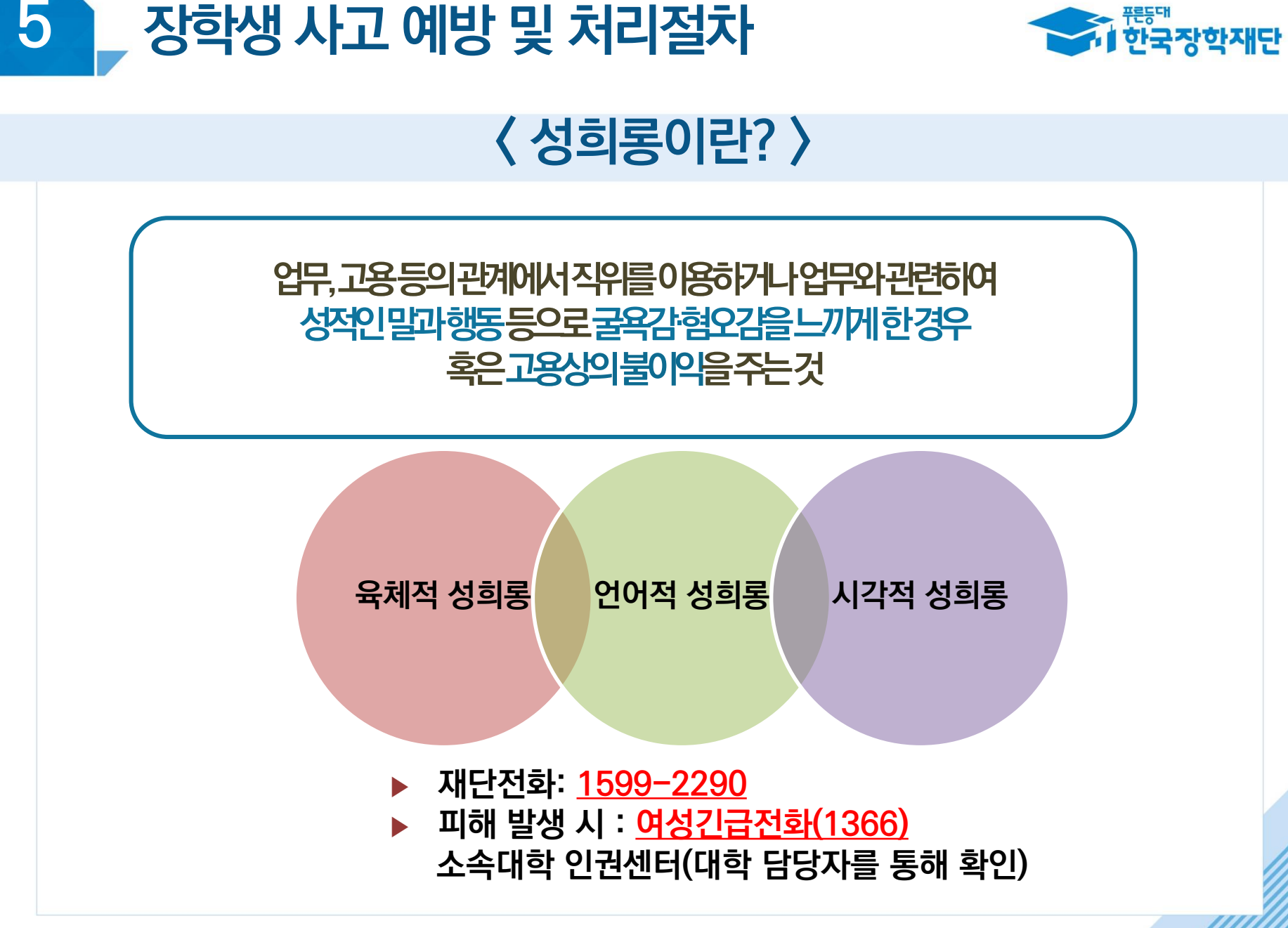

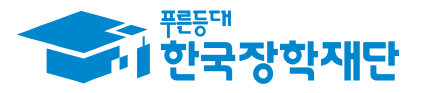

#### **※ 기타 문의사항 한국장학재단 상담센터: 1599-2290**

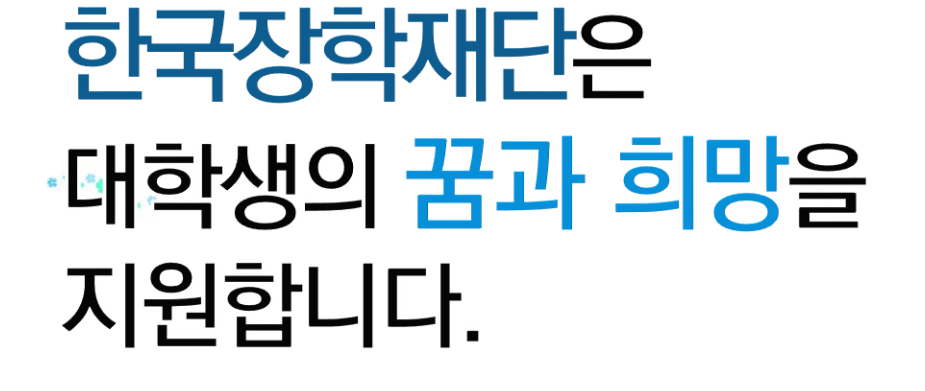

 $\sigma^2 = \frac{1}{12} \frac{1}{\sigma^2} \left( \frac{1}{\sigma^2} \right)^{-1/2}$ 

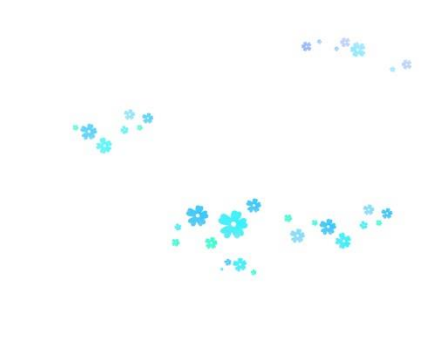

 $66$  당신의 꿈은 반드시 이루어집니다<sup>99</sup>